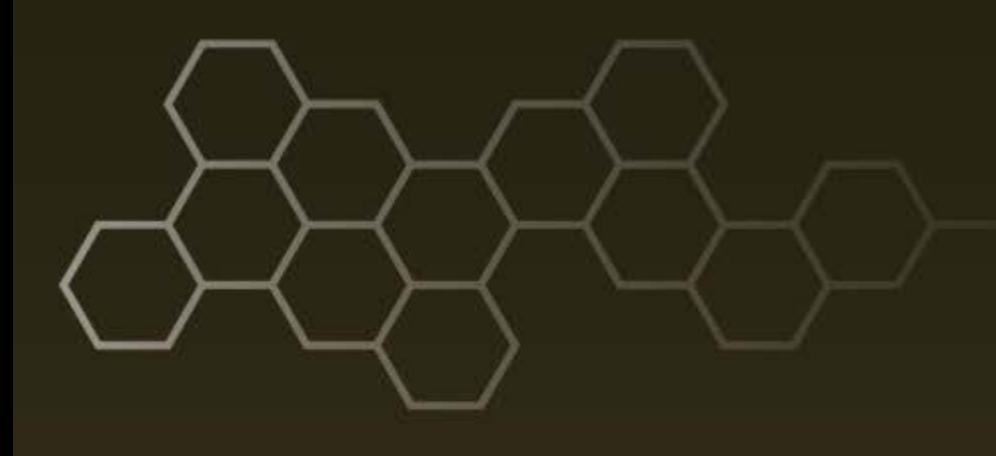

**ARL-TR-7961 ● FEB 2017**

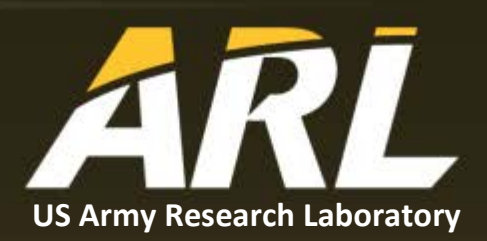

# **Installing and Executing Information Object Analysis, Intent, Dissemination, and Enhancement (IOAIDE) and Its Dependencies**

**by Laurel C Sadler and Christian D Schlesiger**

#### **NOTICES**

#### **Disclaimers**

The findings in this report are not to be construed as an official Department of the Army position unless so designated by other authorized documents.

Citation of manufacturer's or trade names does not constitute an official endorsement or approval of the use thereof.

Destroy this report when it is no longer needed. Do not return it to the originator.

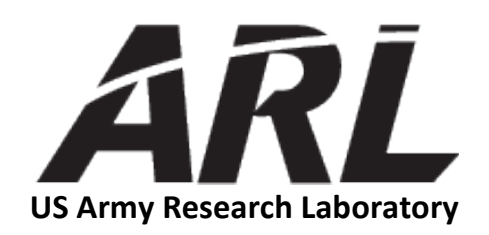

# **Installing and Executing Information Object Analysis, Intent, Dissemination, and Enhancement (IOAIDE) and Its Dependencies**

**by Laurel C Sadler and Christian D Schlesiger** *Computational and Information Sciences Directorate, ARL*

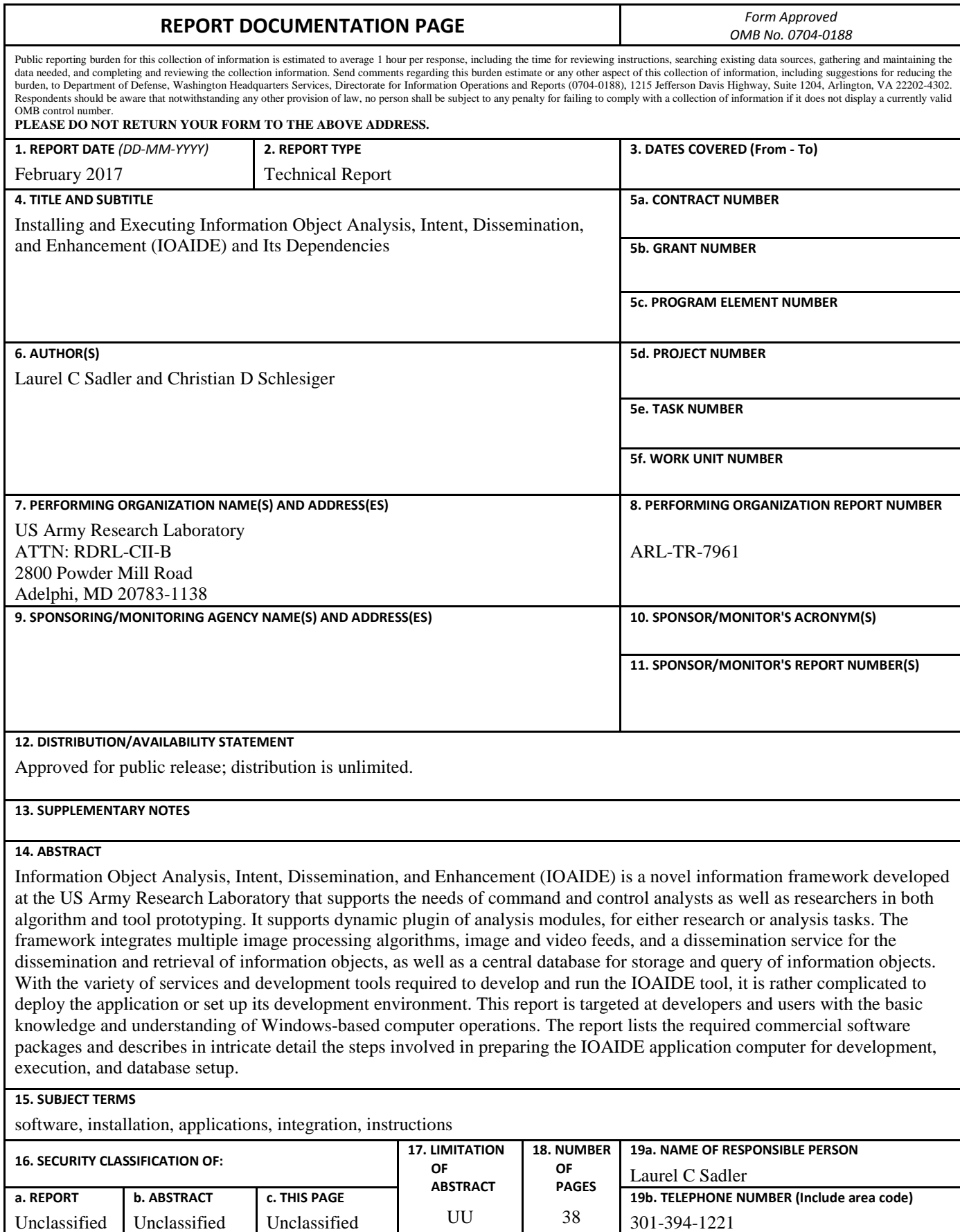

Unclassified

Unclassified

Unclassified

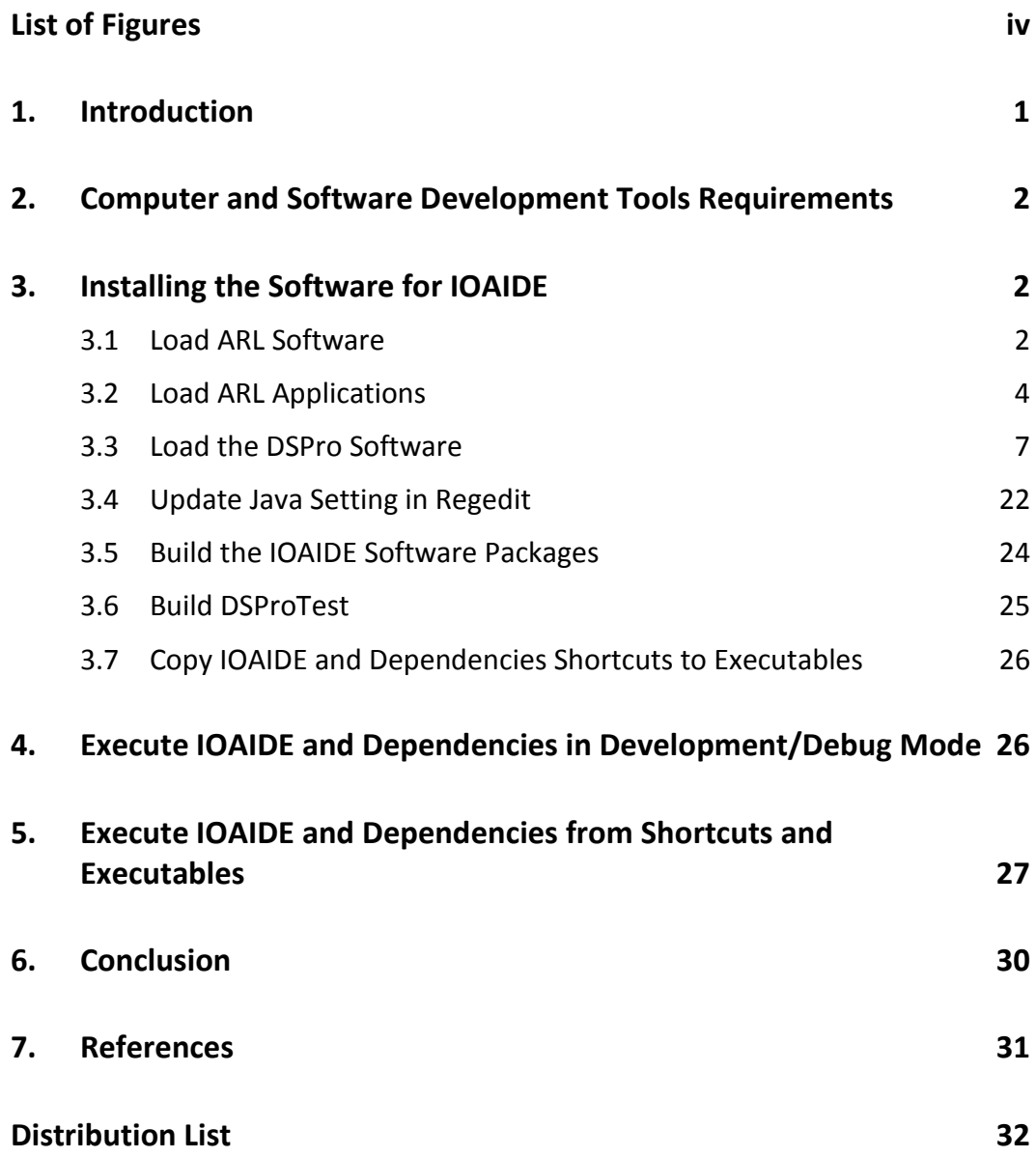

÷,

## <span id="page-5-0"></span>**List of Figures**

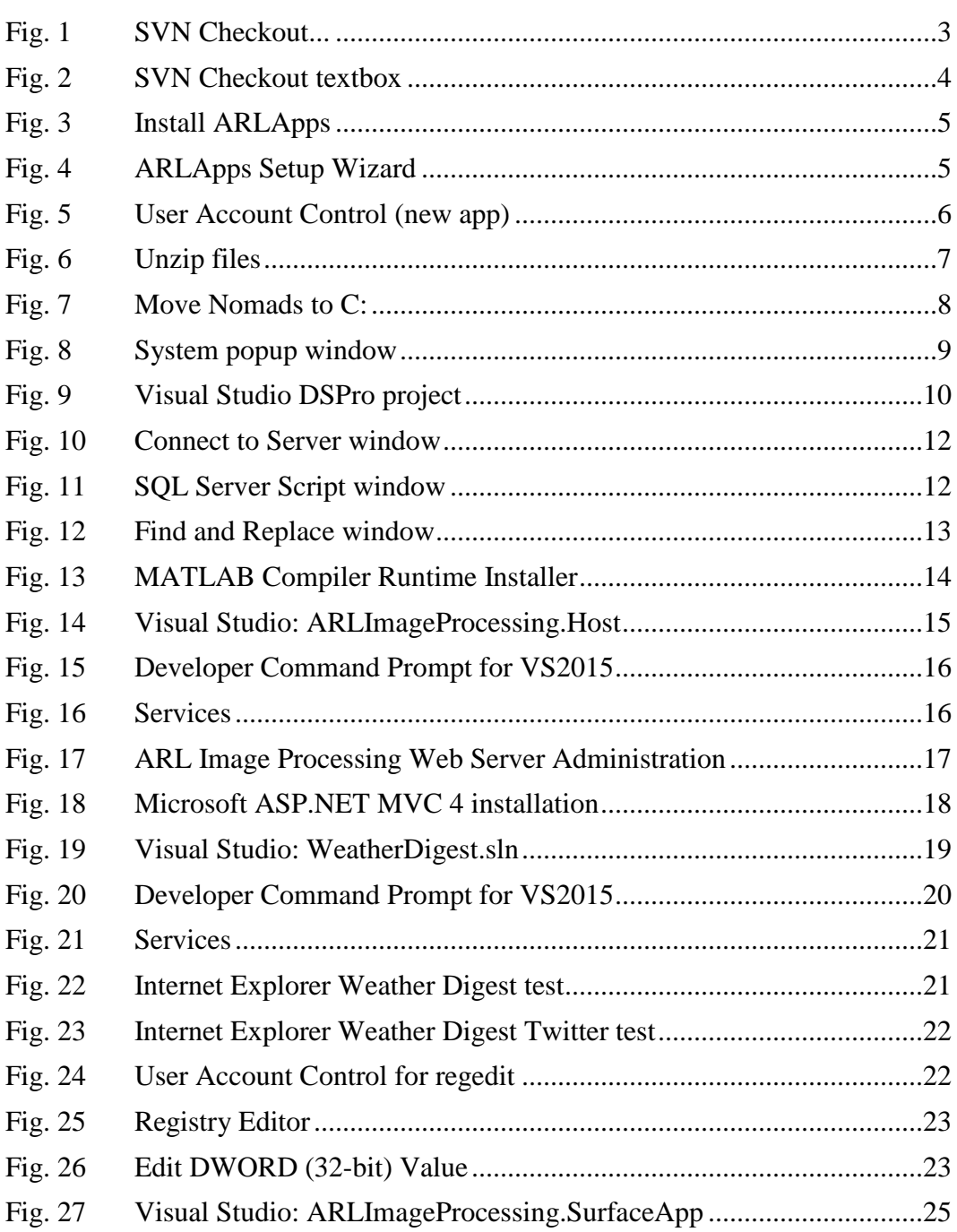

#### <span id="page-6-0"></span>**1. Introduction**

Information Object Analysis, Intent, Dissemination, and Enhancement (IOAIDE) is a novel information framework developed at the US Army Research Laboratory (ARL) that supports the needs of command and control analysts as well as researchers in both algorithm and tool prototyping. It supports dynamic plugin of analysis modules, for either research or analysis tasks. The framework integrates multiple image processing algorithms, image and video feeds, and a dissemination service for the dissemination and retrieval of information objects, as well as a central database for storage and query of information objects. IOAIDE provides an environment to run experiments with analysts, human-in-the-loop, to evaluate the ability to enhance the capability of the analyst, reduce the workload of the analyst, and provide visual organization of data based on the value of information (VoI) of the data for the analyst.<sup>[1](#page-36-1)</sup> Future research using the IOAIDE environment will include experiments to evaluate the effectiveness of allowing the analyst to modify the VoI of an information object and then disseminate as a new message with higher VoI or re-disseminate the same message with increased VoI.

Several of the image processing algorithms are made into client applications that can be accessed from an image processing web service<sup>2</sup> developed following Representational State Transfer (REST) standards by a mobile app, laptop PC, and other devices. Similarly, weather tweets can be accessed via the Weather Digest Web Service, which collects and extracts essential weather information from the National Weather Service and sends the digested information to Twitter. These data can be viewed by the analyst or used by other algorithms that may have been integrated into IOAIDE. Other more central processing unit (CPU)-intensive and time-constrained algorithms are installed directly on the laptop PC or Microsoft Surface Pro.

IOAIDE supports both dissemination and retrieval of information objects through 2 third-party software packages: *Dissemination Service (DisService)*[3](#page-36-3) and *Proactive Dissemination Service (DSPro)*[4](#page-36-4) . DisService is a peer-to-peer, publish-subscribe, store-carry-and-forward middleware designed to support efficient information dissemination and group communication in resource-constrained networks. DSPro extends the functionality of DisService by supporting proactive transmission of information, which realizes mission-context, VoI-based filtering, hence, limiting the amount of data the analyst receives, which is the first step in reducing analyst workload.

With the variety of services and development tools required to develop and run the IOAIDE tool, it is rather complicated to deploy the application or set up its

development environment. This report is targeted at developers and users with the basic knowledge and understanding of Windows-based computer operations. The report lists the required commercial software packages and describes in intricate detail the steps involved in preparing the IOAIDE application computer for development, execution, and database setup.

## <span id="page-7-0"></span>**2. Computer and Software Development Tools Requirements**

The user interface and system control software web services were developed in .NET Framework 4.5.2 with Windows Presentation Foundation using Microsoft Visual Studio 2015 (version 14.0). The dissemination service was developed in C++ using Microsoft Visual Studio 2015. The database was designed and is maintained with Microsoft SQL Server Management Server. Basic requirements for the IOAIDE computing environment prior to executing the instructions in this report include a Microsoft Windows device running Windows 10 with Visual Studio 2015 and Microsoft SQL Server 2016 installed.

It is also assumed that the system upon which IOAIDE is to be installed is connected to the Research Development and Engineering Network so as to have access to various resources stored in network storage. One of these resources is an Apache Subversion (SVN) software repository from which most of the software is checked out. Therefore, a SVN client is required: it is assumed that TortoiseSVN has been installed on the target computer system. Certain resources have been archived with the 7-Zip utility application, which are then required to access these archives on the target computer.

## <span id="page-7-1"></span>**3. Installing the Software for IOAIDE**

This section describes each step necessary to add or install software and copy necessary video data to the computer to build a basic demonstration/development environment for IOAIDE:

### <span id="page-7-2"></span>**3.1 Load ARL Software**

The following are the steps for loading the ARL software:

1) Check out the Components and commercial off-the-shelf (COTS) directories from <https://batinfo.ciib-idvrn.arl:8443/svn/ARLProducts/trunk/Components> and <https://batiopnfo.ciib-idvrn.arl:8443/svn/cots/trunk/COTS> to C:\ARLDeveloper\Components and C:\ARLDeveloper\COTS, respectively. If setting up the computer for Open Standard for Unattended Sensors plugins, check out [https://batinfo.ciib-idvrn.arl:8443/svn/ARLProducts/trunk/](https://batinfo.ciib-idvrn.arl:8443/svn/ARLProducts/trunk/%20Java) Java to

C:\ARLDeveloper\Java, as well. It may be necessary to use the direct IP address 172.18.128.22 in place of batinfo.ciib-idvrn.arl in the previous addresses to reach the repository.

- 2) To check out from SVN, do the following:
	- a) Right click the mouse on the desktop and select SVN Checkout… [\(Fig. 1\)](#page-8-0). The checkout menu's popup window appears on the screen.

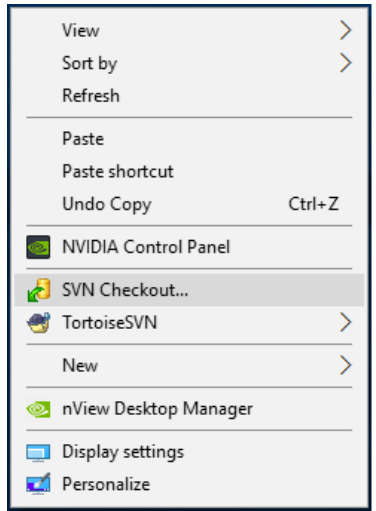

**Fig. 1 SVN Checkout...**

<span id="page-8-0"></span>b) In the first textbox (Fig. 2), type

#### **https://batinfo.ciibidvrn.arl:8443/svn/ARLProducts/trunk/Components**

c) In the second textbox (Fig. 2), type

#### **C:\ARLDeveloper\Components**

d) Click (Fig. 2).

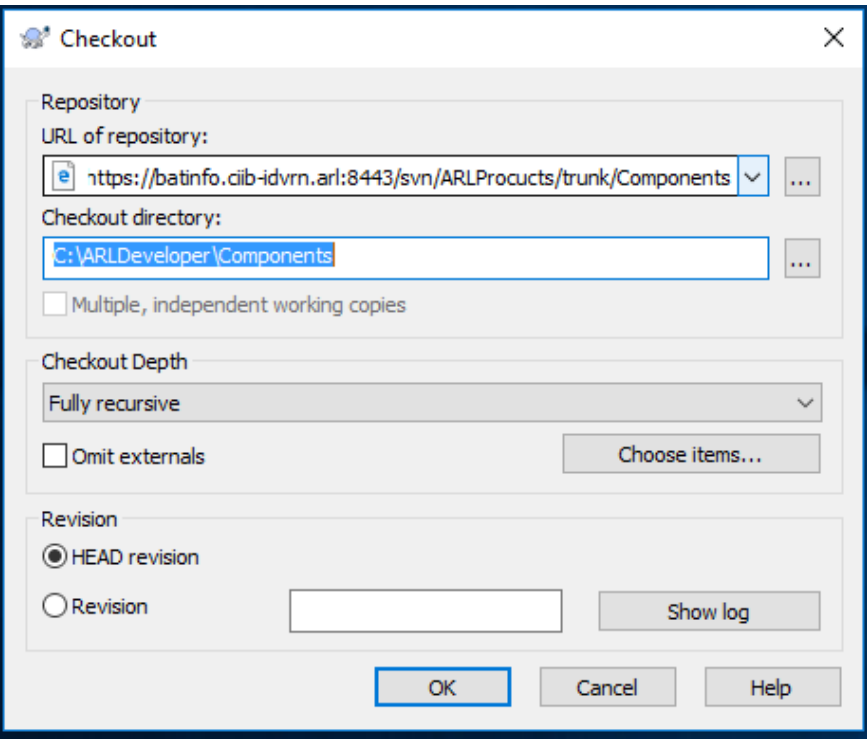

**Fig. 2 SVN Checkout textbox**

<span id="page-9-1"></span>e) Repeat these steps to check out the additional items listed previously.

#### <span id="page-9-0"></span>**3.2 Load ARL Applications**

The following are the steps for loading the ARL applications:

- 1) If the Start network and Stop network icons are not visible on the desktop, it is necessary to install the ARLApps application. To install ARLApps, perform the following steps:
	- a) Right click the Windows icon  $\Box$  and left click  $\Box$  File Explorer The File Explorer popup window appears on the screen [\(Fig. 3\)](#page-10-0). In the textbox at the top of the File Explorer, type (including all spaces)

#### **\\Synologynas\Root\Branch Software\ARL Software\ARLApps**

b) Double click ARLApps\_20161115\_1742.msi [\(Fig. 3\)](#page-10-0).

| $\overline{\mathbf{v}}$   ARLApps                                                                                                    |                   |                                                                                                    |                                                                                                    |                                                                                                    |                | $\times$<br>□                                   |
|----------------------------------------------------------------------------------------------------|-------------------|----------------------------------------------------------------------------------------------------|----------------------------------------------------------------------------------------------------|----------------------------------------------------------------------------------------------------|----------------|-------------------------------------------------|
| Home<br>File<br>Share                                                                                                    | View              |                                                                                                    |                                                                                                    |                                                                                                    |                | Ø<br>$\wedge$                                   |
| $\chi$ Cut<br>пh<br>W <sub>"</sub> Copy path<br>Pin to Ouick<br>Delete Rename<br>Paste<br>Copy<br>Move<br>Copy<br>同<br>Paste shortcut<br>$to -$<br>$to -$<br>access                                                                       |                   | ъ.<br>₽,<br><b>New</b><br>folder                                                                                      | Dopen -<br><b>7</b> Edit<br>Properties<br><b>A</b> History                                                                | Select all<br>$\frac{1}{2}$ Select none<br><b>Relation</b>                                                  |                |                                                 |
| Clipboard                                                                                                    |                   | Organize                                                                                                    | New                                                                                                    | Open                                                                                                    | Select         |                                                 |
| $\epsilon\epsilon$                                                                                                    |                   | synologynas > root > Branch Software > ARL Software > ARLApps                                                         |                                                                                                    | √ ⊙                                                                                                    | Search ARLApps | ٩                                               |
| <b>Duick access</b><br>Desktop<br>ᆂ<br>Downloads<br>兽<br>Documents<br><b>Pictures</b><br>$\overline{\phantom{a}}$<br>ARLImageProcessing.Win8App<br>ō<br><b>Computer Setup Instructions f</b><br><b>DatabaseScripts</b><br>ō<br><b>DVR</b> | À.<br>À<br>À<br>× | ᄉ<br>Name<br>old<br>ARLApps_20161115_1742.msi<br>ARLCipApps_20161130_1113.msi<br>toredist_x64.exe<br>toredist_x86.exe | Date modified<br>11/15/2016 4:21 PM<br>11/15/2016 5:39 PM<br>11/30/2016 11:13<br>8/25/2016 11:43 PM<br>8/25/2016 11:42 PM | Type<br>File folder<br>Windows Installer Package<br>Windows Installer Package<br>Application<br>Application | Size           | 20,088 KB<br>8,392 KB<br>14,944 KB<br>14,119 KB |
| 5 items                                                                                                    |                   |                                                                                                    |                                                                                                    |                                                                                                    |                | 胆目<br>$\blacksquare$                            |

**Fig. 3 Install ARLApps**

<span id="page-10-0"></span>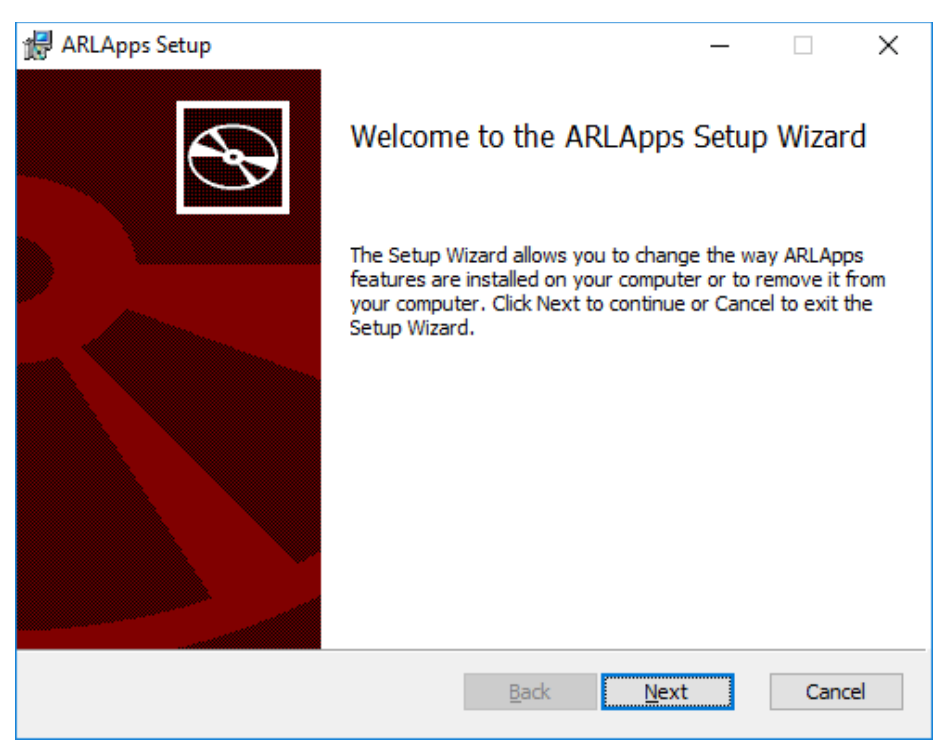

c) The ARLApps Setup Wizard appears on the screen [\(Fig. 4\)](#page-10-1).

**Fig. 4 ARLApps Setup Wizard**

<span id="page-10-1"></span>d) Click Next e) Check the  $\Box$  I accept the terms in the License Agreement check box and click Next .

- f) The Custom Setup window appears. Click  $\Box$  Next
- g) The ready to install ARLApps window appears. Click **D**Install .
- h) The User Account Control Window appears on the screen [\(Fig. 5\)](#page-11-0).

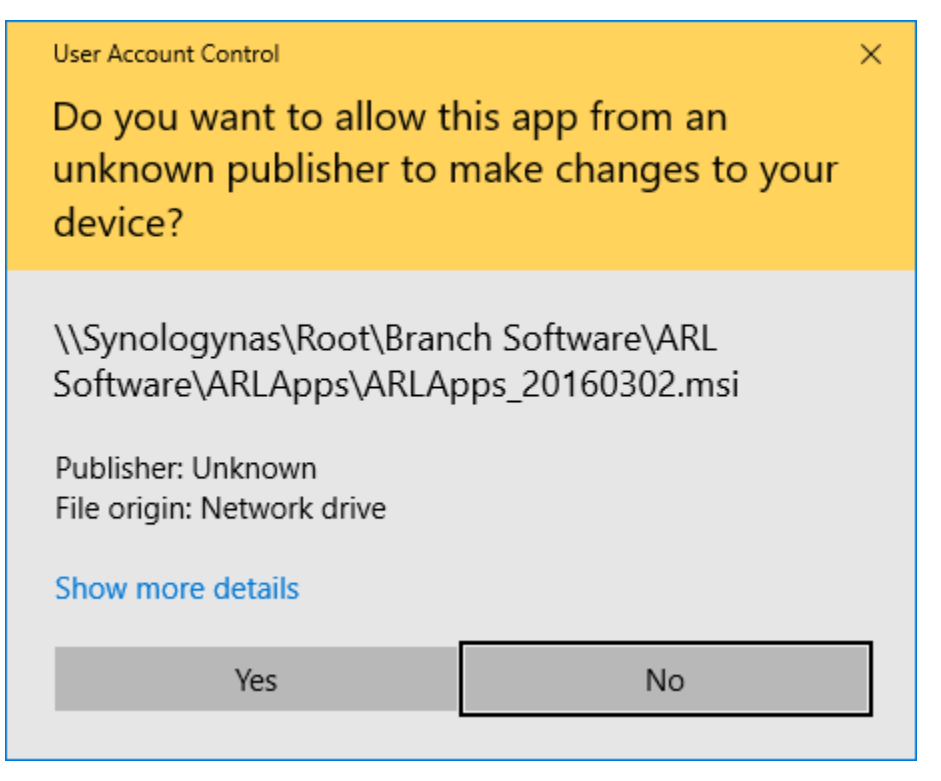

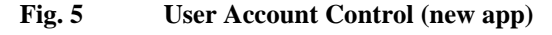

- <span id="page-11-0"></span>i) Click  $\frac{V_{ES}}{V_{ES}}$  $i)$  Click  $\boxed{\text{Finish}}$
- k) If using Legacy DVR software, also load ARLCipApps by double clicking ARLCipApps\_20161130\_1113.msi (see [Fig. 3\)](#page-10-0).
- l) The ARLCipApps Setup Wizard appears on the screen. It is similar to the ARLApps Wizard shown in [Fig. 4.](#page-10-1)
- m) Follow steps 2e through 2k to install the applications.

#### <span id="page-12-0"></span>**3.3 Load the DSPro Software**

The following are the steps for loading the DSPro software:

- 1) Copy Nomads.7z from the \\Synologynas\Root\Public\IOAIDE setup to the desktop:
	- a) Right click the Windows icon  $\overline{a}$  and select  $\overline{a}$  File Explorer . The File Explorer popup window appears on the screen.
	- b) In the File Explorer textbox at the top, type (including the spaces)

#### **[\\Synologynas\Root\Public\IOAIDE](file://Synologynas/Root/Public/IOAIDE) setup**

c) Drag Nomads.7z to the desktop. Unzip the files to the desktop. Right click on Nomads.7z folder and click 7-Zip->Extract Here [\(Fig. 6\)](#page-12-1).

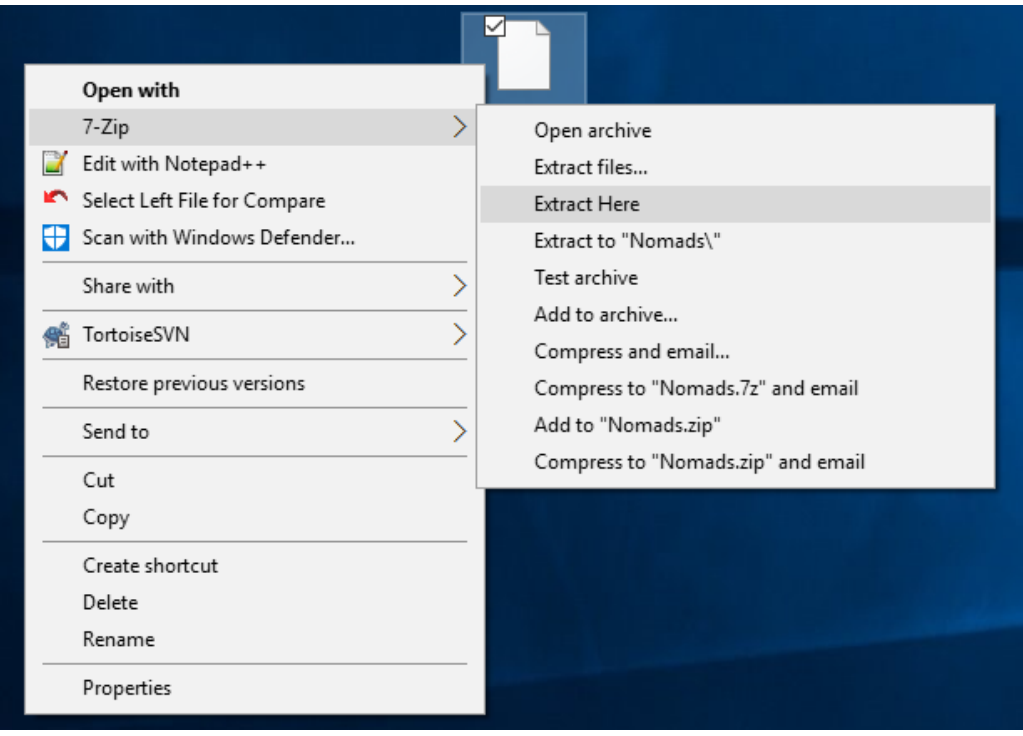

**Fig. 6 Unzip files**

- <span id="page-12-1"></span>d) When the unzip process is complete, move the unzipped Nomads folder to C:
	- i) Right click the Windows icon  $\blacksquare$  and select **File Explorer** . The File Explorer popup window appears on the screen [\(Fig. 7\)](#page-13-0).

ii) Drag the Nomads folder over  $\rightarrow$   $\frac{1}{2}$  Local Disk (C:) and release as shown in [Fig. 7.](#page-13-0) The folder has now been moved to the C drive.

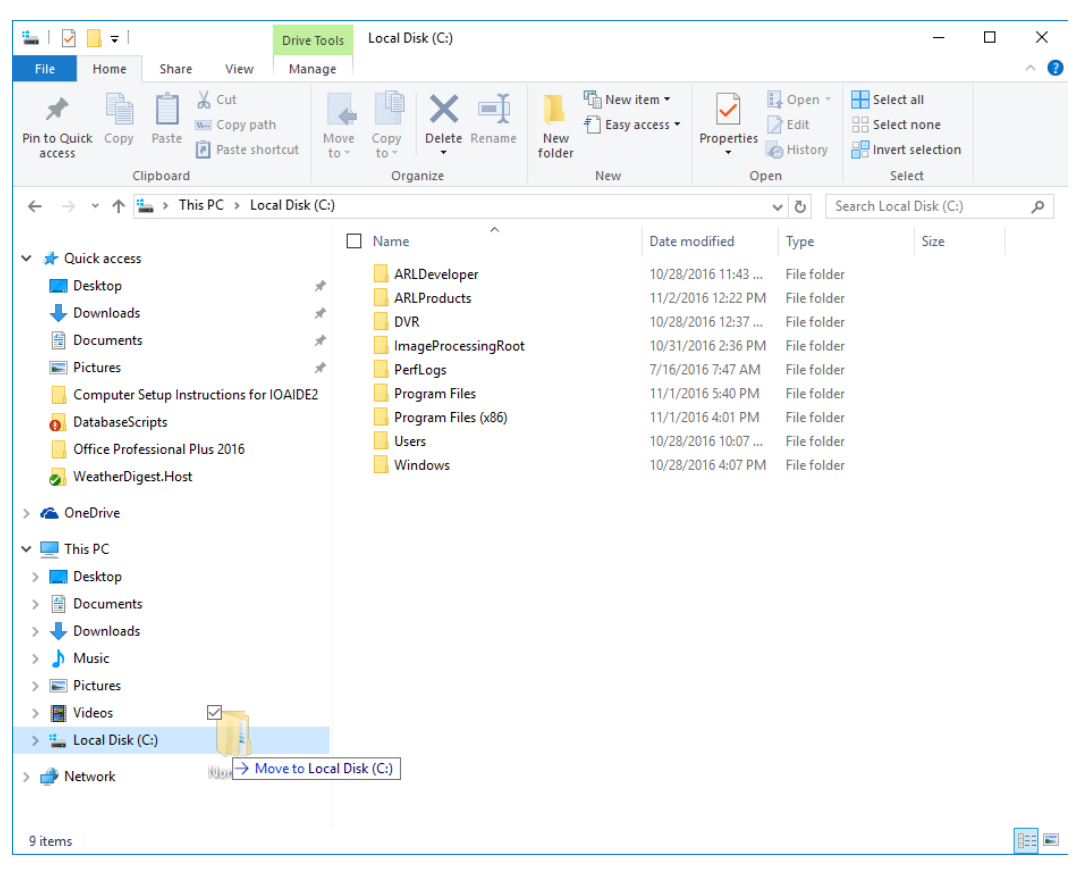

**Fig. 7 Move Nomads to C:**

- <span id="page-13-0"></span>2) Edit the DSPro config file to reflect the computer name:
	- a) Click the Windows icon and select  $\frac{1}{\sqrt{2\pi}}$  File Explorer on the right. The File Explorer popup window appears on the screen (see [Fig. 7\)](#page-13-0).
	- b) Right click  $\begin{array}{c} \hline \end{array}$  This PC select Properties. The system popup window appears on the screen [\(Fig. 8\)](#page-14-0).
	- c) Find the computer name. In this example, the computer name is "juliette".

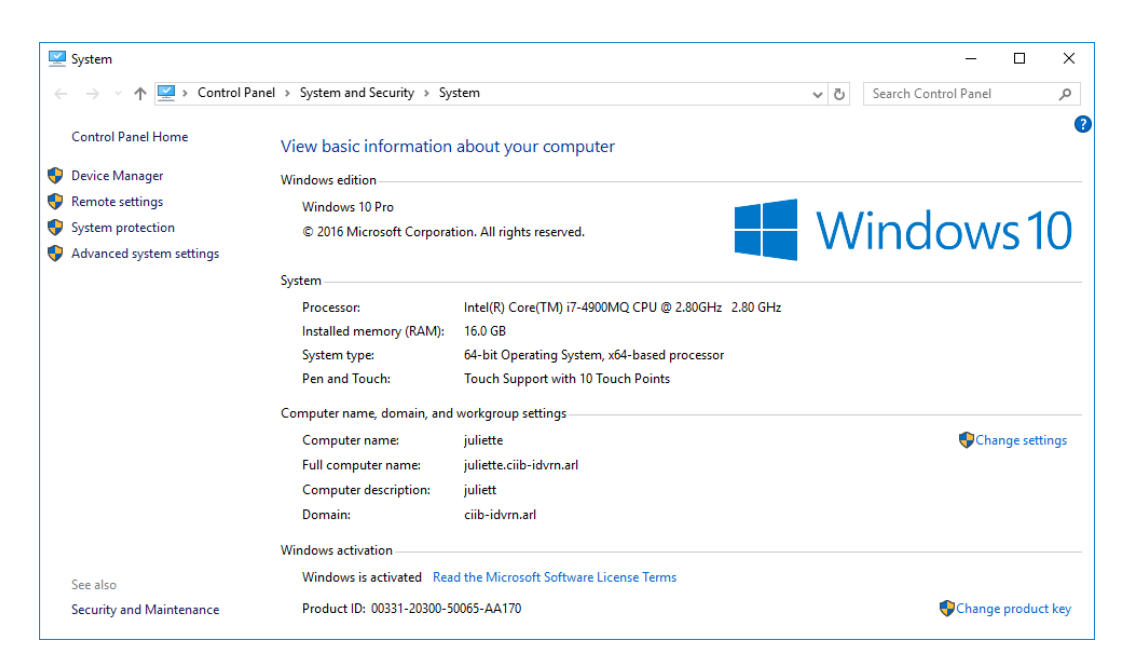

**Fig. 8 System popup window**

- <span id="page-14-0"></span>d) Using the File Explorer as in step 2a, navigate to C:\ARLDeveloper\Components\ihmc\nomads\aci\conf by typing the previous string into the textbox at the top of the File Explorer.
- e) Open onrdemo-sen.properties with Notepad (double click onrdemosen.properties and it opens on the desktop). If this does not open, Notepad

right select **or More** apps in the How do you open this file? popup window. If selecting More apps, choose Notepad from the list of choices.

- f) Change first line aci.disService.nodeUUID=juliette to aci.disService.nodeUUID='computer name' where "computer name" is the name found in step 2c (i.e., juliette). This computer name is also used in step 9h.
- g) Save file right click File and select Save. Then exit NotePad by clicking the  $\overline{\mathsf{x}}$  in the upper-right corner of the window.
- 3) Build the DSPro software package:
	- a) Using the File Explorer as in step 2a, navigate to C:\Nomads\aci\cpp\dspro2\win32.

b) Double click dsro2.sln or dspro2 with type defined as Microsoft Visual Studio Solution. This opens the DSPro solution in Microsoft Visual Studio [\(Fig. 9\)](#page-15-0).

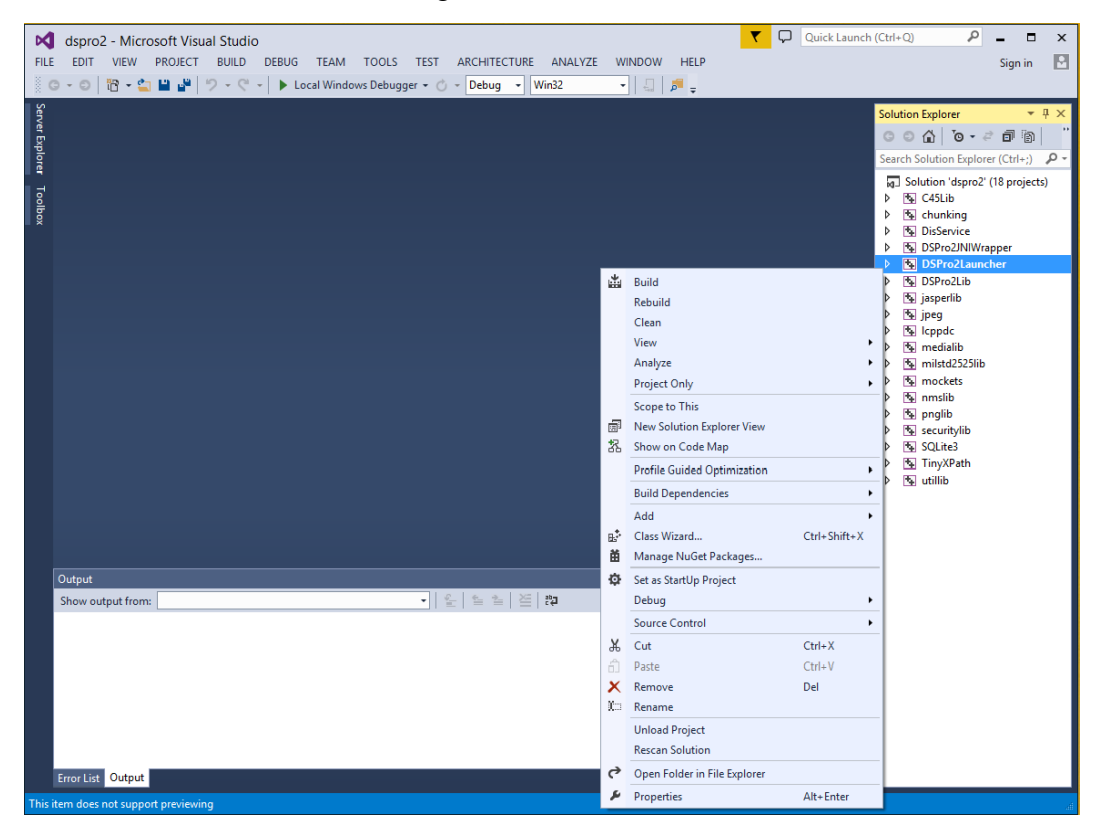

**Fig. 9 Visual Studio DSPro project**

- <span id="page-15-0"></span>c) Make sure dsPro2Launcher is set as the startup program. If **dsPro2Launcher** is in bold letters in the Solution Explorer window, it is set as the startup program. If this is not the case, right click dsPro2Launcher and select "Set as Startup Project".
- d) Right click dsPro2Launcher and select Build to build the project.
- e) The Output window should display Build: 18 succeeded, 0 failed, 0 up-to-date, 0 skipped.
- f) Exit Visual Studio by clicking the  $\times$  in the upper-right corner.
- 4) Set up to use Bing Maps:
	- a) Copy **R** Bing Maps WPF Control from the \\Synologynas\root\public\IOAIDE setup to C:\ProgramFiles(x86).
	- b) Using the File Explorer as in step 2a, navigate to \\Synologynas\root\public\IOAIDE setup.

Approved for public release; distribution is unlimited.

- c) Using a separate File Explorer as in step 2a, navigate to C:\ProgramFiles(x86).
- d) Drag **b** Bing Maps WPF Control from \\Synologynas\root\public\IOAIDE setup to C:\ProgramFiles(x86).
- 5) For Legacy video and stored tracker video, perform the following:
	- a) Copy the  $\Box$  DVR from the \\Synologynas\root\public\IOAIDE setup to the C: drive:
		- i) Using the File Explorer as in step 2a, navigate to \\Synologynas\root\public\IOAIDE setup.
		- ii) Using a separate File Explorer as in step 2a, double click  $\angle$   $\Box$  This PC .

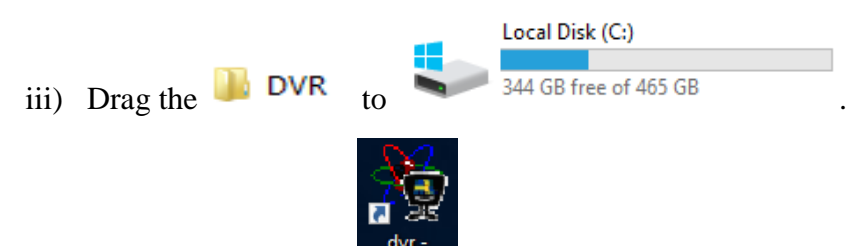

- b) If the shortcut for the DVR shortcut is not on the desktop, execute steps c through e.
- c) Using the File Explorer. Navigate to C:\DVR.
- d) Right click on dvr.dvrconfig and click on Create shortcut.
- e) Move the shortcut to the desktop.
- 6) For Salience Video data, do the following:
	- a)  $\text{Copy}$  Salience Video  $\text{from } \S$ ynologynas\root\public\IOAIDE setup to the desktop. See instructions for copying files in step 5.
- 7) Add Unified Database using SQLServer Management Studio:
	- a) Click the Windows icon  $\blacksquare$  ->Microsoft SQL Server 2016->SQL Server Management Studio. The Connect to Server window appears on the screen. For the purposes of this report, the server name "juliette" is used as an example server name where IOAIDE is being installed, and in this case, also where the SQL Server databases reside [\(Fig. 10\)](#page-17-0).

Approved for public release; distribution is unlimited.

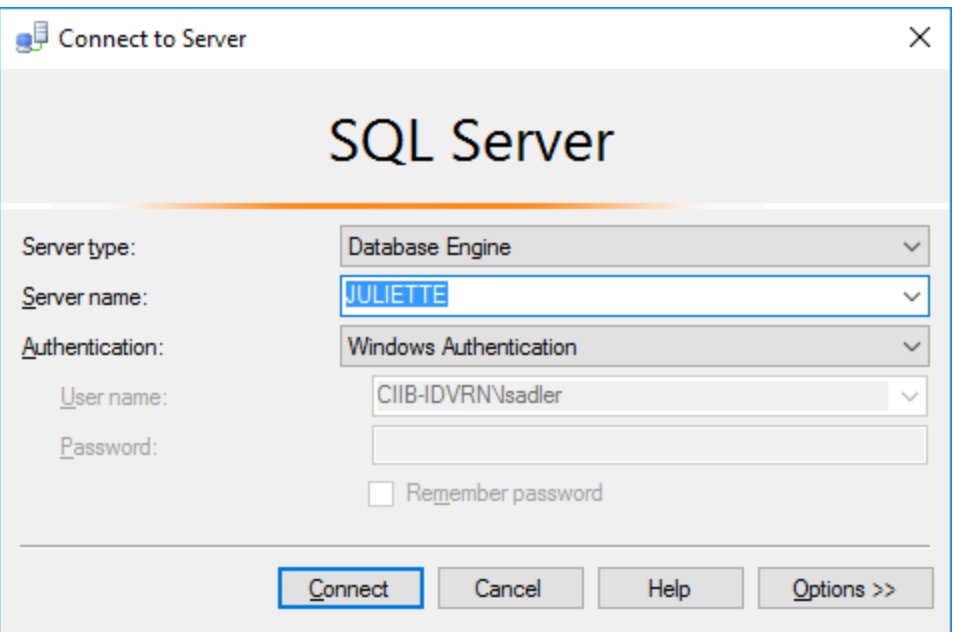

**Fig. 10 Connect to Server window**

- <span id="page-17-0"></span>b) Click **Connect**
- c) In the upper-left corner of the SQL Server Management Studio window, click File->Open->File... [\(Fig. 11\)](#page-17-1).

<span id="page-17-1"></span>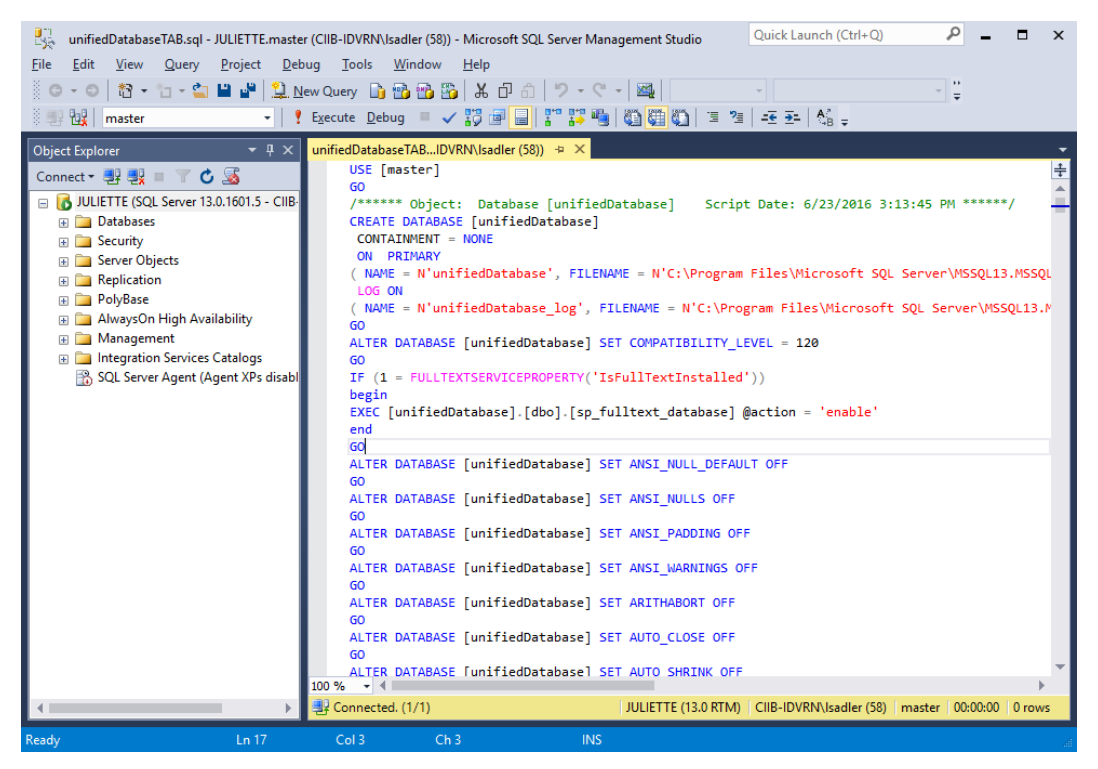

**Fig. 11 SQL Server Script window**

- d) Navigate to C:\ARLDeveloper\Components\DatabaseScripts.
- e) Click unifiedDatabase12-9-2016.sql. Click  $\Box$  Open  $\blacktriangleright$ .
- f) The script appears in a window. Click in the script window.
- g) In the upper-left corner of the screen, navigate to Edit->Find and Replace->Quick Replace (see [Fig. 11\)](#page-17-1).
- h) The Find and Replace Window appears in the upper-right corner of the SQL Server Window [\(Fig. 12\)](#page-18-0).

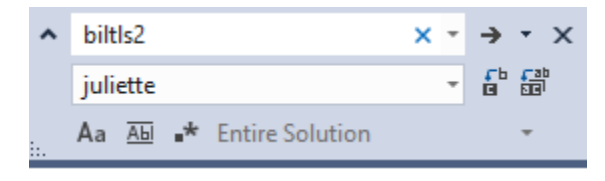

**Fig. 12 Find and Replace window**

- <span id="page-18-0"></span>i) Type "biltls2", in the find top textbox and the name of the target computer (juliette, in this example) in the replace textbox just below (see [Fig. 12\)](#page-18-0).
- j) Select <u>品</u>
- k) Click  $\frac{1}{2}$  Execute to run the script. This builds the database and as well as inserts the demo data (see [Fig. 11\)](#page-17-1).
- l) Remember the name of the server in the top corner. It is needed for subsequent steps. In this example, the server is juliette (see [Fig. 11\)](#page-17-1).
- m) Exit SQL Server Management Studio by clicking the  $\vert x \vert$  in the upper-right corner (see [Fig. 11\)](#page-17-1).
- 8) Install ImageProcessing WebServices:
	- a) Run MCRinstaller:
		- i) Navigate to C:\ARLDeveloper\COTS\MatLabCompiler Runtime\_7.17 and double click  $\Box$  MCRInstaller.exe
		- ii) The User Account Control window appears on the screen requesting permission to make changes to this computer (see [Fig. 5\)](#page-11-0).
		- iii) Click  $\frac{V_{\text{ES}}}{V_{\text{ES}}}$  in the User Account Control window.

Approved for public release; distribution is unlimited.

iv) The MATLAB Compiler Runtime Installer window appears on the screen [\(Fig. 13\)](#page-19-0).

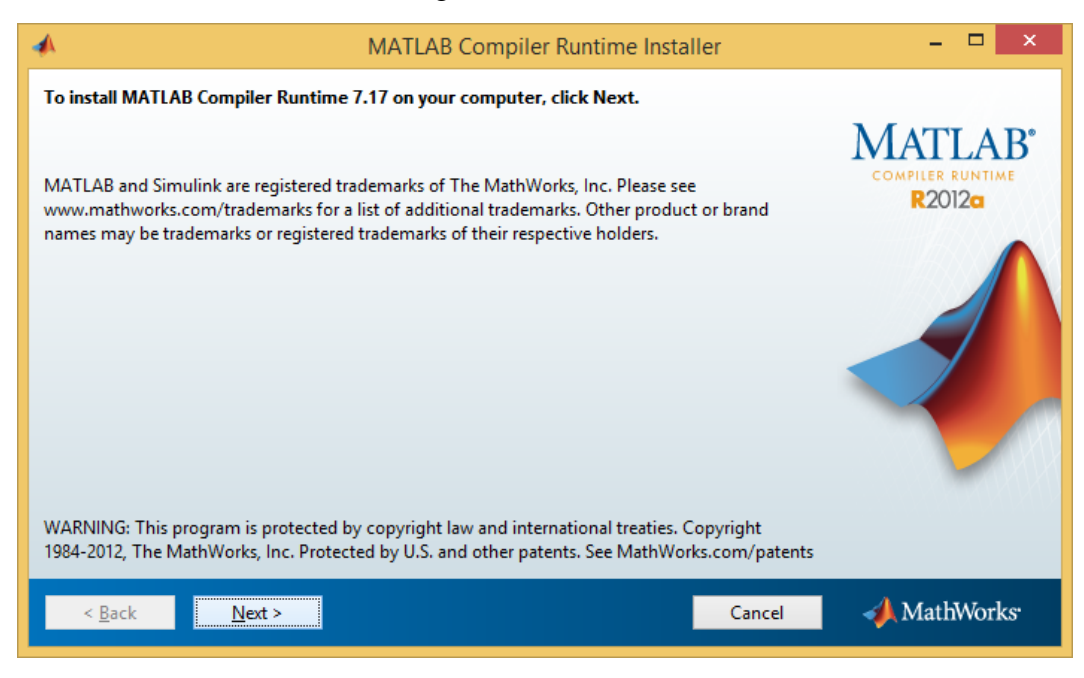

**Fig. 13 MATLAB Compiler Runtime Installer**

- <span id="page-19-0"></span>v) Click  $\frac{\text{Next}}{\text{for all subsequent setup windows, using}}$ the defaults. vi) Click **Tinstall**
- b) Copy the folder: \\SynologyNAS\root\Public\cschlesiger\ ARLImage Processing\ImageProcessingRoot to C:\ImageProcessingRoot.
- c) In the Explorer window, navigate to C:\ARLDeveloper\Components\ ARLImageProcessing.Host. Double click ARLImageProcessing.sln to open the Visual Studio project [\(Fig. 14\)](#page-20-0).

| Q<br>М<br>ARLImageProcessing - Microsoft Visual Studio                                                                                                    | ٩<br>Quick Launch (Ctrl+Q)<br>п<br>$\mathsf{x}$                           |
|----------------------------------------------------------------------------------------------------|---------------------------------------------------------------------------|
| <b>FILE</b><br><b>EDIT</b><br><b>PROJECT</b><br><b>BUILD</b><br><b>DEBUG</b><br><b>TEAM</b><br><b>VIEW</b><br><b>TOOLS</b><br><b>TEST</b><br><b>ARCHITECTURE</b><br><b>ANALYZE</b><br><b>WINDOW</b> | R<br><b>HELP</b><br>Sign in                                               |
| 图 - 白<br>š.<br>в<br><b>Sec.</b><br>り・ロー<br>$\odot$<br>$\blacktriangleright$ Start $\blacktriangleright$ C<br>Debug<br>- Any CPU<br>$\overline{\phantom{a}}$<br>$\;$<br>۰I                           |                                                                           |
| Debug<br>Release                                                                                                    | $-4x$<br><b>Solution Explorer</b>                                         |
| Server Explorer<br>Configuration Manager                                                                                                    | $\circ$ $\circ$ $\circ$ $\cdot$ $\circ$ $\circ$ $\circ$ $\circ$           |
|                                                                                                    | Search Solution Explorer (Ctrl+;)<br>م                                    |
|                                                                                                    | Solution 'ARLImageProcessing' A<br>砢                                      |
| Toolbox                                                                                                    | C# ARLImageProcessing.Admir                                               |
|                                                                                                    | Properties<br><b>I</b> -II References                                     |
|                                                                                                    | App.xaml                                                                  |
|                                                                                                    | C* ChildrenCheckConverter                                                 |
|                                                                                                    | C <sup>#</sup> CollectionCheckConvert<br>C <sup>#</sup> CollectionData.cs |
|                                                                                                    | C# Data.cs                                                                |
|                                                                                                    | DeleteDialog.xaml                                                         |
|                                                                                                    | C <sup>#</sup> DragOverAdorner.cs                                         |
|                                                                                                    | C <sup>#</sup> ImageData.cs<br>b                                          |
|                                                                                                    | C <sup>#</sup> InCollectionsCheckConv                                     |
|                                                                                                    | C <sup>#</sup> IsCollectionConverter.cs                                   |
|                                                                                                    | C <sup>#</sup> IsCurrentConverter.cs                                      |
| Output                                                                                                    | MainWindow.xaml<br>$\star$ # $\times$                                     |
| $\bullet$ $\parallel$ $\subseteq$ $\parallel$<br>$\simeq$ $\simeq$<br>兰<br>$\mathbb{L}_2^{\text{dS}}$<br>Show output from:                                                                          | 71 MainWindow.xaml.cs<br>р<br>C* NullVisibilityConverter.c:<br>b          |
|                                                                                                    | C# ObjectNotNullConverter                                                 |
|                                                                                                    | C <sup>#</sup> ParentCheckConverter.c                                     |
|                                                                                                    | C <sup>#</sup> TitleConverter.cs                                          |
|                                                                                                    | C <sup>#</sup> WebClient.cs                                               |
|                                                                                                    | C <sup>#</sup> ARLImageProcessing.Data<br>D                               |
|                                                                                                    | C <sup>#</sup> ARLImageProcessing.Host<br>b                               |
|                                                                                                    | C# ARLImageProcessing.MatLa                                               |
|                                                                                                    | <b>C# ARLImageProcessing.Serv</b><br>b                                    |
|                                                                                                    | C# ARLImageProcessing.Servici<br>b                                        |
| <b>Error List Output</b>                                                                                                    |                                                                           |
| Ready                                                                                                    |                                                                           |

**Fig. 14 Visual Studio: ARLImageProcessing.Host**

- <span id="page-20-0"></span>d) Set build parameters to Release and Any CPU. Build the entire solution using the BUILD->Build Solution button at the top. This builds the project in Release mode, which places it in a folder designated for use by the Windows Service. Be sure to return to Debug mode for subsequent steps involving this Visual Studio project (see [Fig. 14\)](#page-20-0).
- e) Open up the Developer Command Prompt for Visual Studio with Administrator privileges. To do this, click the Windows icon >Visual Studio 2015 folder and right click Developer Command Prompt for … and left click ->More->Run as administrator.
- f) A User Account Control window appears on the screen (see Fig. 5). Click <sup>Ves</sup> in the User Account Control window. The Developer Command Prompt for VS2015 window appears on the screen [\(Fig. 15\)](#page-21-0).

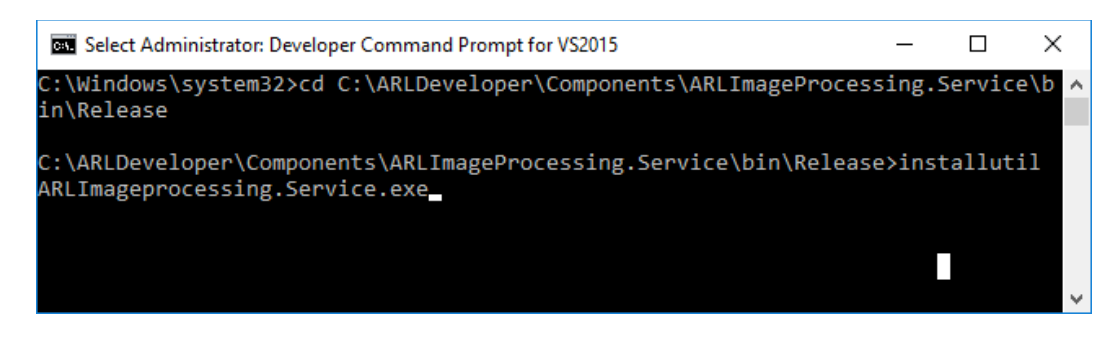

**Fig. 15 Developer Command Prompt for VS2015**

- <span id="page-21-0"></span>g) In the Developer Command Prompt for VS2015 window, navigate to the folder by typing "cd C:\ARLDeveloper\Components\ ARLImageProcessing.Service\bin\Release", as shown in the first command line in [Fig. 15.](#page-21-0)
- h) Run the command: installutil ARLImageprocessing.Service.exe, as shown in the second command line i[n Fig. 15.](#page-21-0) The command should indicate success. Click the  $\overline{X}$  in the upper-right corner to exit the command prompt.
- i) Start the web service by going to Services (right click the Windows

icon  $\blacksquare$  ->Control Panel->System and Security. In the popup window, select Administrative Tools. In the next popup window, select Services.) In the Services window, look for ARL Image Processing Web Service. It should already be set to start Automatic on reboot. To start it now, after the initial install, select it then click

the Play button at the top of the window (or right click and select Start from the context menu) [\(Fig. 16\)](#page-21-1).

| <b>Action</b><br>File<br>View<br>扁 | Help<br>$\mathbf{R}$<br>菲<br>$\blacksquare$                                                                                |                                                                                                    |                                                                                                    |                               |                                                                                                    |                                                                                                    |               |
|------------------------------------|----------------------------------------------------------------------------------------------------|----------------------------------------------------------------------------------------------------|----------------------------------------------------------------------------------------------------|-------------------------------|----------------------------------------------------------------------------------------------------|----------------------------------------------------------------------------------------------------|---------------|
| Services (Local)                   | Services (Local)<br>$\bullet$                                                                                              |                                                                                                    |                                                                                                    |                               |                                                                                                    |                                                                                                    |               |
|                                    | <b>ARL Image Processing Web Service</b>                                                                                    | $\wedge$<br>Name                                                                                                    | <b>Description</b>                                                                                                    | <b>Status</b>                 | <b>Startup Type</b>                                                                                         | Log On As                                                                                                    |               |
|                                    | Stop the service<br><b>Restart the service</b><br><b>Description:</b><br><b>REST Web Service for processing</b><br>imagery | ActiveX Installer (AxInstSV)<br>C. AllJoyn Router Service<br>Alps HID Monitor Service<br>App Readiness<br>Application Identity<br><b>C.</b> Application Information<br>C. Application Layer Gateway<br>Application Management<br>C. AppX Deployment Service ( | Provides Us<br>Routes AllJo<br>Monitor Hl<br>Gets apps re<br>Determines<br>Facilitates t<br>Provides su<br>Processes in<br>Provides inf | Running<br>Running<br>Running | Manual<br>Manual (Trig<br>Automatic<br>Manual<br>Manual (Trig<br>Manual (Trig<br>Manual<br>Manual<br>Manual | Local System<br><b>Local Service</b><br>Local System<br>Local System<br><b>Local Service</b><br>Local System<br><b>Local Service</b><br>Local System<br>Local System |               |
|                                    |                                                                                                    | ARL Image Processing Web  REST Web S<br><b>CA ASP.NET State Service</b>                                                                                                    | Provides su                                                                                                    | <b>Running</b>                | Automatic<br>Manual                                                                                         | Local System<br><b>Network Service</b>                                                                                                    | $\checkmark$  |
|                                    |                                                                                                    | $\hat{~}$                                                                                                    |                                                                                                    |                               |                                                                                                    |                                                                                                    | $\rightarrow$ |

<span id="page-21-1"></span>**Fig. 16 Services**

- j) Verify the service is running by launching the Admin tool:
	- I. Using the File Explorer, navigate to C:\ARLDeveloper\Components\ARLImageProcessing.Ad min\bin\Release.
	- II. Double click ARLImageProcessing.Admin Application to execute. The ARL Image Processing Web Server Administration window appears on the screen. At the top of the ARL Image Processing Web Server Administration window, the address in the Current Server textbox should be http://localhost:8080/ARLImageProcessing [\(Fig. 17\)](#page-22-0).
	- III. Click  $\begin{bmatrix} 60 \\ 0 \end{bmatrix}$  at the top right of the window. If the window populates with images and collections as shown on the left side of the window, the install was successful [\(Fig. 17\)](#page-22-0).

|                       | ARL Image Processing Web Server Administration           |   |           |          |                                                      | п | X  |
|-----------------------|----------------------------------------------------------|---|-----------|----------|------------------------------------------------------|---|----|
|                       | Current Server: http://localhost:8080/ARLImageProcessing |   |           |          |                                                      |   | Go |
| 77                    | <b>All Images</b><br>T                                   | D | Main View | XML View | Upload Images   Convert web server address   Cleanup |   |    |
| Constant Hawk frame 1 | 5/24/2012 3:27:05 PM                                     |   |           |          |                                                      |   |    |
| Constant Hawk frame 2 | 5/24/2012 3:28:05 PM                                     |   |           |          |                                                      |   |    |
| Constant Hawk frame 3 | 5/24/2012 3:28:26 PM                                     |   |           |          |                                                      |   |    |
| Constant Hawk frame 4 | 5/24/2012 3:28:33 PM                                     |   |           |          |                                                      |   |    |
| Constant Hawk frame 5 | 5/24/2012 3:28:39 PM                                     |   |           |          |                                                      |   |    |
| Constant Hawk frame 6 | 5/24/2012 3:28:45 PM                                     |   |           |          |                                                      |   |    |
| Constant Hawk frame 7 | 5/24/2012 3:28:52 PM                                     |   |           |          |                                                      |   |    |
| Constant Hawk frame 8 | 5/24/2012 3:28:58 PM                                     |   |           |          |                                                      |   |    |
| Constant Hawk frame 9 | 5/24/2012 3:29:04 PM                                     |   |           |          |                                                      |   |    |
| Exit sign frame 1     | 5/24/2012 3:30:51 PM                                     |   |           |          |                                                      |   |    |
| Exit sign frame 10    | 5/24/2012 3:31:41 PM                                     |   |           |          |                                                      |   |    |
| Exit sign frame 11    | 5/24/2012 3:31:45 PM                                     |   |           |          |                                                      |   |    |
| Exit sign frame 12    | 5/24/2012 3:31:50 PM                                     |   |           |          |                                                      |   |    |
| Exit sign frame 13    | 5/24/2012 3:31:55 PM                                     |   |           |          |                                                      |   |    |
| Exit sign frame 14    | 5/24/2012 3:32:00 PM                                     |   |           |          |                                                      |   |    |
| Exit sign frame 15    | 5/24/2012 3:32:06 PM                                     |   |           |          |                                                      |   |    |
| Exit sign frame 16    | 5/24/2012 3:32:11 PM                                     |   |           |          |                                                      |   |    |
| <b>CALL OF</b><br>6   | <b>All Collections</b><br>т                              | D |           |          |                                                      |   |    |
| <b>Constant Hawk</b>  | 5/24/2012 3:29:51 PM                                     |   |           |          |                                                      |   |    |
| <b>Exit Sign</b>      | 5/24/2012 3:33:55 PM                                     |   |           |          |                                                      |   |    |
| Face                  | 5/24/2012 3:35:51 PM                                     |   |           |          |                                                      |   |    |
| License               | 5/24/2012 3:40:13 PM                                     |   |           |          |                                                      |   |    |
| Redstone              | 5/24/2012 3:44:20 PM                                     |   |           |          |                                                      |   |    |
| <b>TOD</b>            | 5/24/2012 3:48:32 PM                                     |   |           |          |                                                      |   |    |
|                       |                                                          |   |           |          |                                                      |   |    |

**Fig. 17 ARL Image Processing Web Server Administration**

- <span id="page-22-0"></span>9) Install the Weather Digest WebServices:
	- a) Install ASP.NET MVC4:
		- i) Navigate to C:\ARLDeveloper\COTS\AspNetMVC4Setup.exe and double click **. A**spNetMVC4Setup.exe

Approved for public release; distribution is unlimited.

- ii) On the first window that appears, click on the checkbox to agree to the license terms and conditions [\(Fig. 18\)](#page-23-0).
- iii) Click on Install.

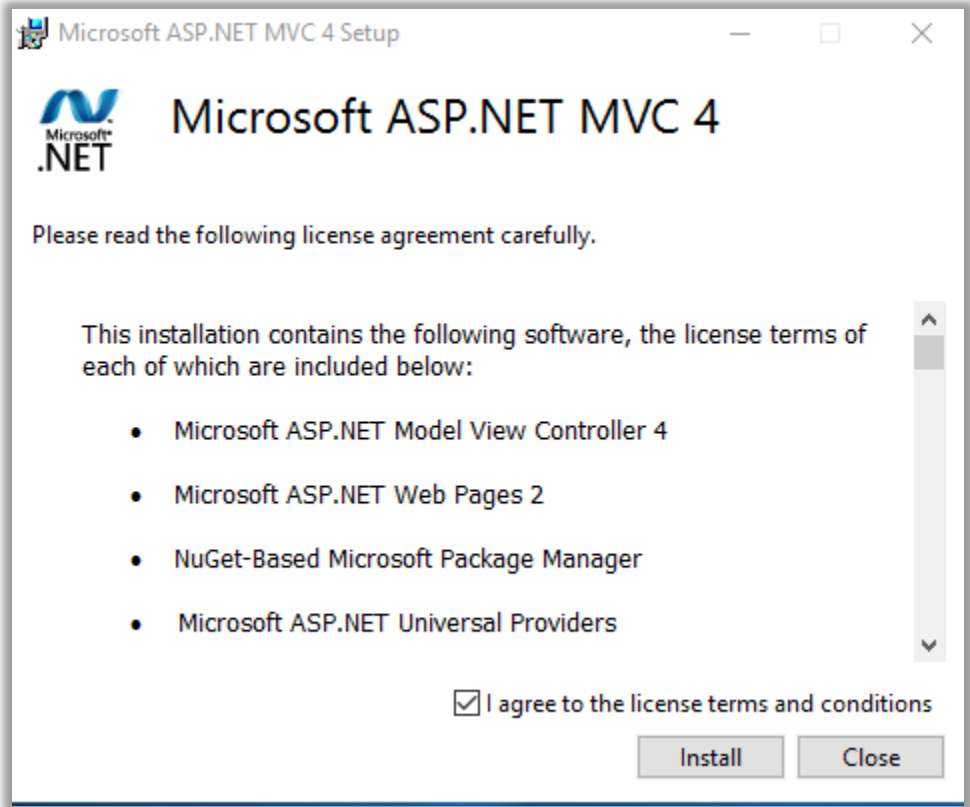

<span id="page-23-0"></span>**Fig. 18 Microsoft ASP.NET MVC 4 installation**

- iv) The User Account Control window appears on the screen requesting permission to make changes to this computer (see [Fig. 5\)](#page-11-0).
- v) Click  $\frac{V_{\text{es}}}{V_{\text{es}}}$  in the User Account Control window.
- vi) Close the installer when it is complete.
- b) Ensure the Tweetinvi COTS library has been checked out by verifying that the following folder and file exist: C:\ARLDeveloper\COTS\Tweetinvi\1.0\output\Tweetinvi.dll.

c) In the Explorer window, navigate to C:\ARLDeveloper\ Components\WeatherDigest.Host. Double click WeatherDigest Solution to open the visual studio project [\(Fig. 19\)](#page-24-0).

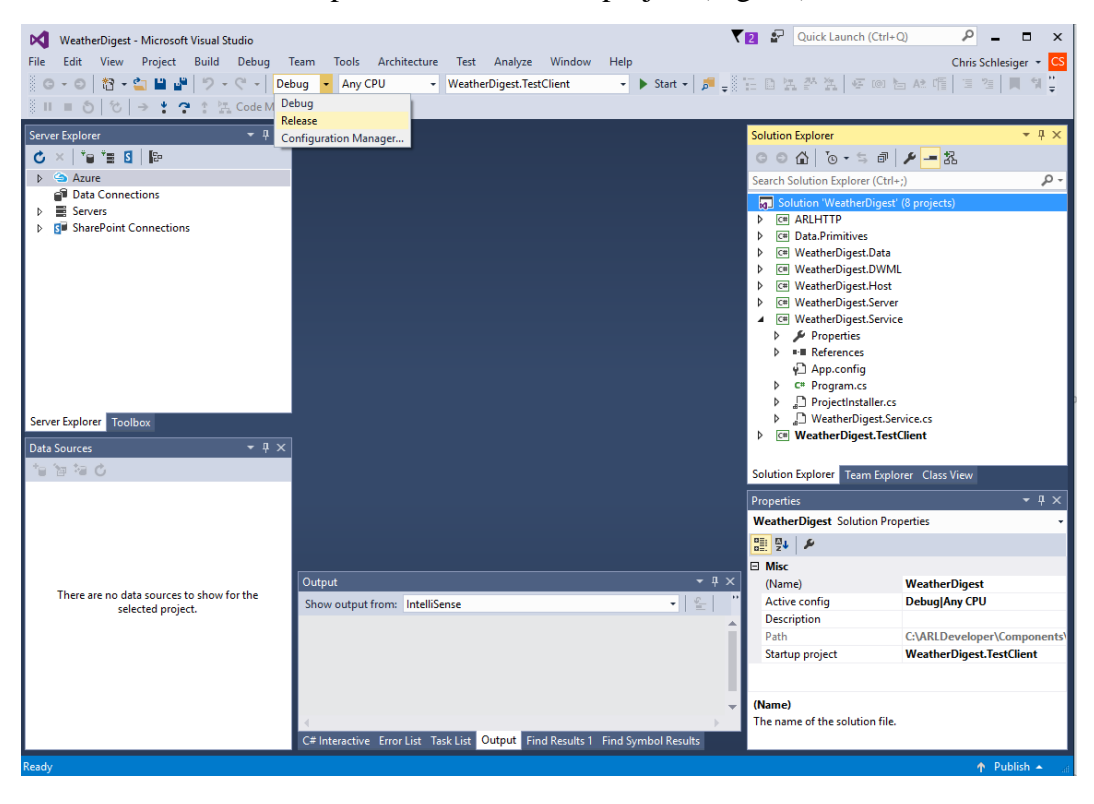

**Fig. 19 Visual Studio: WeatherDigest.sln**

- <span id="page-24-0"></span>d) First, leave the build parameters set to Debug and Any CPU. Build the entire solution using the BUILD->Build Solution button at the top. This builds the project in debug mode, copying some important files to the bin\Debug folder.
- e) Next, set the build parameters to Release and Any CPU. Build the entire solution using the BUILD->Build Solution button at the top. This builds the project in Release mode, which places it in a folder designated for use by the Windows Service. Be sure to return to Debug mode for subsequent steps involving this Visual Studio project (see [Fig. 19\)](#page-24-0).
- f) In the File Explorer window, navigate to C:\ARLDeveloper\COTS\ Tweetinvi\1.0. Copy the following 4 files and paste them into the C:\ARLDeveloper\Components\WeatherDigest.Service\bin\Release folder:
	- i) Autofac.dll

Approved for public release; distribution is unlimited.

- ii) Microsoft.Threading.Tasks.dll
- iii) Microsoft.Threading.Tasks.Extensions.dll
- iv) Newtonsoft.Json.dll
- g) Open up the Developer Command Prompt for Visual Studio with Administrator privileges. To do this, click the Windows icon

>Visual Studio 2015 folder and right click Developer Command Prompt for … and left click ->More->Run as administrator.

- h) A User Account Control window appears on the screen (see [Fig. 5\)](#page-11-0).  $Click \nvert$   $\frac{Yes}{Yes}$  in the User Account Control window. The Developer Command Prompt for VS2015 window appears on the screen.
- i) In the Developer Command Prompt for VS 2015 window navigate to the folder by typing "cd C:\ARLDeveloper\Components\ WeatherDigest.Service\bin\Release", as shown in the first command line in [Fig. 20.](#page-25-0)
- j) Run the command: installutil WeatherDigest.Service.exe, as shown in the second command line in [Fig. 20.](#page-25-0) The command should indicate success. Click the  $\overline{X}$  in the upper-right corner to exit the command prompt.

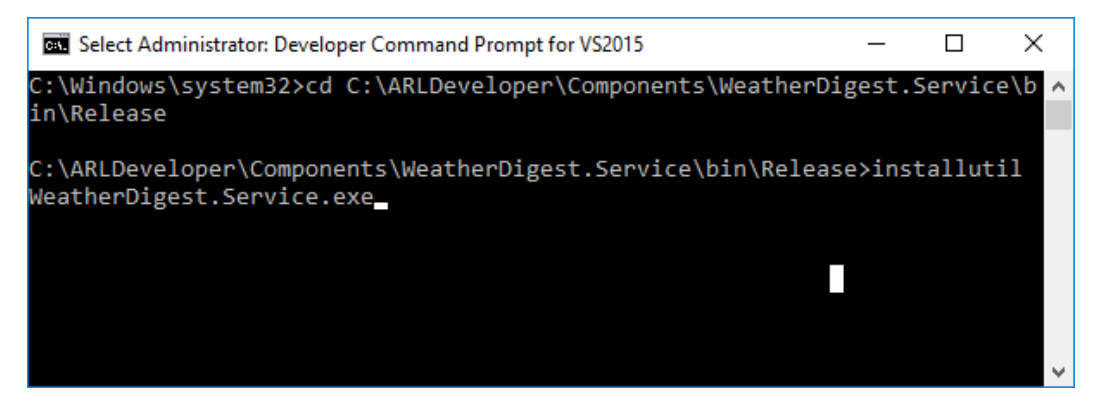

**Fig. 20 Developer Command Prompt for VS2015**

<span id="page-25-0"></span>k) Start the web service by going to Services (Right click the Windows icon  $\blacksquare$  ->Control Panel->System and Security. In the popup window, select Administrative Tools. In the next popup window, select Services). In the Services window, look for ARL Weather Digest Web Service. It should already be set to start Automatic on reboot. To start it now, after the initial install, select it then click the

Play button **a** at the top of the window (or right click and select Start from the context enu) [\(Fig. 21\)](#page-26-0).

| <b>Q</b> <sub>b</sub> Services |                                                                                                    |                                                                                                    |                                                                                                    |                                                                   |                                                                                                    | $\Box$                                                                                                    | $\times$                   |
|--------------------------------|----------------------------------------------------------------------------------------------------|----------------------------------------------------------------------------------------------------|----------------------------------------------------------------------------------------------------|-------------------------------------------------------------------|----------------------------------------------------------------------------------------------------|----------------------------------------------------------------------------------------------------|----------------------------|
| View<br>Action<br>File         | Help                                                                                                    |                                                                                                    |                                                                                                    |                                                                   |                                                                                                    |                                                                                                    |                            |
|                                | R<br>$   \cdot   $                                                                                                    |                                                                                                    |                                                                                                    |                                                                   |                                                                                                    |                                                                                                    |                            |
| Services (Local)               | Services (Local)                                                                                                    |                                                                                                    |                                                                                                    |                                                                   |                                                                                                    |                                                                                                    |                            |
|                                | <b>ARL Weather Digest Web Service</b>                                                                                                  | ×.<br>Name                                                                                                    | Description                                                                                                    | Status                                                            | <b>Startup Type</b>                                                                                                    | Log On As                                                                                                    | $\boldsymbol{\mathcal{N}}$ |
|                                | Stop the service<br><b>Restart the service</b><br><b>Description:</b><br>REST Web Service for creating<br>weather digests of NOAA data | C. ActiveX Installer (AxInstSV)<br>Adobe Acrobat Update Service<br>Ci. AllJoyn Router Service<br>C. Alps HID Monitor Service<br><b>CA App Readiness</b><br>C. Application Identity<br><b>Cil Application Information</b><br>C. Application Layer Gateway Service<br>Application Management<br>C. AppX Deployment Service (AppXSVC)<br>CARL CoT Database Web Service<br>C. ARL Image Processing Web Service<br><b>ARL Weather Digest Web Service</b><br>ASP.NET State Service<br>C. Auto Time Zone Updater<br>When a<br><b>ALL MONTHS AND REAL</b> | Provides Us<br>Adobe Acro<br>Routes AllJo<br>Monitor HI<br>Gets apps re<br>Determines<br>Facilitates t<br>Provides su<br>Processes in<br>Provides inf<br>REST web s<br><b>REST Web S</b><br>REST Web S<br>Provides su<br>Automatica<br>. .<br><b>COL</b> | Running<br>Running<br>Running<br>Running<br>Running<br><b>COL</b> | Manual<br>Automatic<br>Manual (Trigger Start)<br>Automatic<br>Manual<br>Manual (Trigger Start)<br>Manual (Trigger Start)<br>Manual<br>Manual<br>Manual<br>Manual<br>Automatic<br>Automatic<br>Manual<br><b>Disabled</b><br>at the at-<br><b>APRIL 19</b><br>. . | <b>Local System</b><br>Local System<br><b>Local Service</b><br>Local System<br><b>Local System</b><br><b>Local Service</b><br><b>Local System</b><br><b>Local Service</b><br>Local System<br><b>Local System</b><br>Local System<br><b>Local System</b><br>Local System<br><b>Network Service</b><br><b>Local Service</b><br><b>Contract</b> | $\sim$                     |
|                                | Extended / Standard                                                                                                    |                                                                                                    |                                                                                                    |                                                                   |                                                                                                    |                                                                                                    |                            |

**Fig. 21 Services**

- <span id="page-26-0"></span>l) Verify the service is running by launching a web browser (e.g., Internet Explorer):
	- i) In the address bar of a new tab, type

#### **http://localhost:8040/WeatherDigest/Digest?lat=38.9894 &lon=-76.9729**

ii) The resulting output should resemble the output shown in [Fig. 22.](#page-26-1)

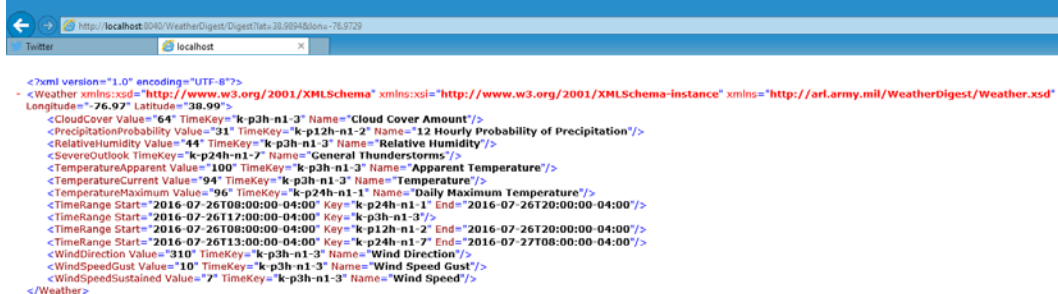

#### **Fig. 22 Internet Explorer Weather Digest test**

<span id="page-26-1"></span>iii) Verify that tweets were sent out by logging into Twitter at [https://twitter.com.](https://twitter.com/) The login name is ARLWeatherDigest@gmail.com and the password is provided by the administrator. There should be tweets corresponding to the date and time of the test just run similar to what is shown in [Fig. 23.](#page-27-1)

Approved for public release; distribution is unlimited.

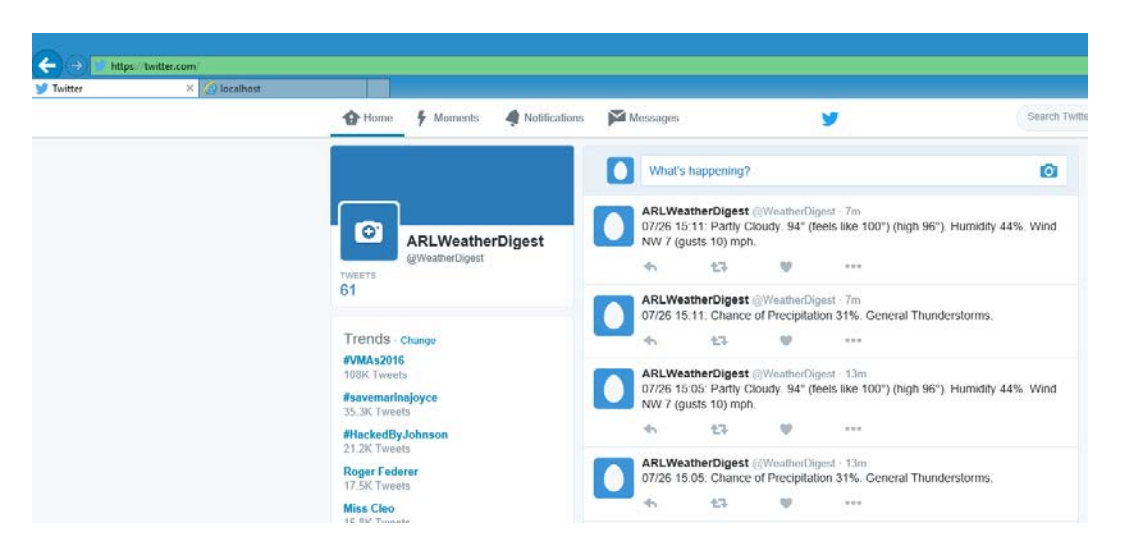

**Fig. 23 Internet Explorer Weather Digest Twitter test**

#### <span id="page-27-1"></span><span id="page-27-0"></span>**3.4 Update Java Setting in Regedit**

The following are the steps for updating the Java setting so IOAIDE can navigate the web:

1) Right click the Windows icon  $\blacksquare$ , select Run, type **regedit** in the Open: textbox, and then click  $\begin{bmatrix} 0 & 0 & 0 \\ 0 & 0 & 0 \end{bmatrix}$ . The User Account Control popup Window appears on the screen (Fig. 24).

<span id="page-27-2"></span>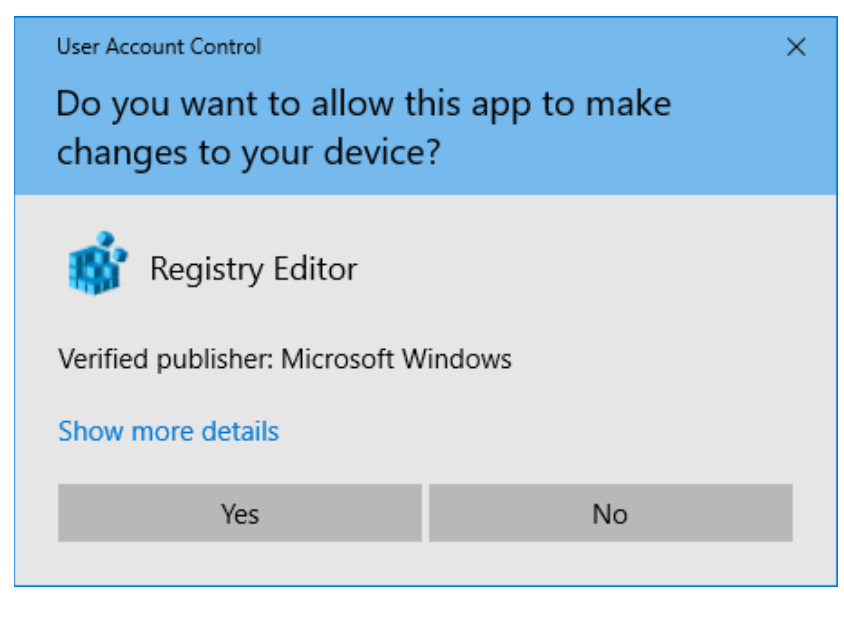

**Fig. 24 User Account Control for regedit**

2) Click  $\frac{V_{\text{res}}}{V_{\text{res}}}$ . The Registry Editor popup window appears on the screen [\(Fig. 25\)](#page-28-0).

| Registry Editor                                                                                                    |                                                                                             |                                                                                                    |                                                                                                    |                                                                                                    |  |
|----------------------------------------------------------------------------------------------------|---------------------------------------------------------------------------------------------|----------------------------------------------------------------------------------------------------|----------------------------------------------------------------------------------------------------|----------------------------------------------------------------------------------------------------|--|
| File Edit View Favorites Help<br>FEATURE_BROWSER_EMULATION<br>FEATURE DISABLE LEGACY COMPRESSION<br>FEATURE DISABLE MK PROTOCOL<br>FEATURE DISABLE SOM UPLOAD FOR APP<br>FEATURE DISABLE TELNET PROTOCOL<br>FEATURE DISABLE UNICODE HANDLE CLOSING CALLBACK<br>FEATURE DOCUMENT COMPATIBLE MODE<br>FEATURE ENABLE SCRIPT PASTE URLACTION IF PROMPT<br><b>FEATURE FEEDS</b><br>FEATURE FORCE ADDR AND STATUS<br>FEATURE HTTP_USERNAME_PASSWORD_DISABLE<br><b>CEATURE IGNORE VML RROLOG</b> | Name<br>$\frac{91}{100}$ Al<br><b>BU</b> Al<br>部H<br><b>Big</b> pr<br>$\frac{911}{110}$ sll | ab (Default)<br>Kev<br><b>String Value</b><br><b>Binary Value</b><br>DWORD (32-bit) Value<br>OWORD (64-bit) Value<br>Multi-String Value<br><b>Expandable String Value</b> | Type<br>REG_SZ<br><b>REG DWORD</b><br><b>REG DWORD</b><br><b>REG DWORD</b><br><b>REG DWORD</b><br><b>REG DWORD</b><br><b>New</b> | Data<br>(value not set)<br>0x00002af9 (11001)<br>0x00002af9 (11001)<br>0x00002710 (10000)<br>0x00001f40 (8000)<br>0x00001f40 (8000) |  |
| Computer\HKEY_LOCAL_MACHINE\SOFTWARE\Microsoft\Internet Explorer\Main\FeatureControl\FEATURE_BROWSER_EMULATION                                                                                                    |                                                                                             |                                                                                                    |                                                                                                    |                                                                                                    |  |

**Fig. 25 Registry Editor**

- <span id="page-28-0"></span>3) In the left-most panel, navigate to HKEY\_LOCAL\_MACHINE- >SOFTWARE->Microsoft->InternetExplorer->Main->FeatureControl- >FEATURE\_BROWSER\_EMULATION (see [Fig. 25\)](#page-28-0).
- 4) In right panel, right click and select New->DWORD (32-bit) Value (see [Fig. 25\)](#page-28-0).
- 5) Modify  $\frac{100}{200}$  New Value #1 to ARLImageProcessingSurfaceApp.exe.
- 6) Right click ARLImageProcessingSurfaceApp.exe and click Modify....
- 7) The Edit DWORD (32-bit) Value window appears on the screen [\(Fig. 26\)](#page-28-1).
- 8) Type **2af9** in Value data textbox [\(Fig. 26\)](#page-28-1).
- 9) Click  $\frac{OK}{V}$

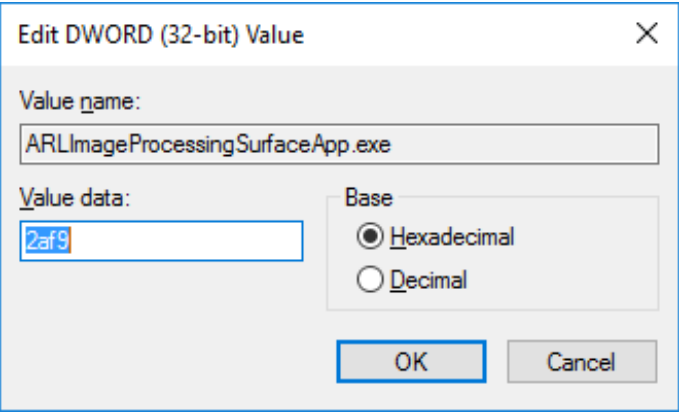

**Fig. 26 Edit DWORD (32-bit) Value**

<span id="page-28-1"></span>10) In right panel, right click and select New->DWORD (32-bit) Value again (see [Fig. 25\)](#page-28-0).

11) Modify **Region Makistan ARLImageProcessingSurfaceApp.vshost.exe.** 

- 12) Right click ARLImageProcessingSurfaceApp.exe and click "Modify...."
- 13) The Edit DWORD (32-bit) Value window appears on the computer screen. Type **2af9** in Value data textbox (see [Fig. 26\)](#page-28-1).
- 14) Click  $\begin{array}{|c|c|c|c|c|} \hline \text{OK} & \text{(see Fig. 26).} \hline \end{array}$  $\begin{array}{|c|c|c|c|c|} \hline \text{OK} & \text{(see Fig. 26).} \hline \end{array}$  $\begin{array}{|c|c|c|c|c|} \hline \text{OK} & \text{(see Fig. 26).} \hline \end{array}$

15) Exit the Registry Editor by clicking the  $\overline{\mathsf{x}}$  in the upper-right corner.

#### <span id="page-29-0"></span>**3.5 Build the IOAIDE Software Packages**

The following are the steps for building the IOAIDE software packages:

- 1) Using the File Explorer, navigate to C:\ARLDeveloper\Components\ ARLImageProcessing.Win8App. Double click ARLImageProcessing. SurfaceApp.sln or ARLImageProcessing.SurfaceApp with the type defined as Microsoft Visual Studio Solution to open the project in Visual Studio [\(Fig. 27\)](#page-30-1).
- 2) In the Solution Explorer window on the right, make sure ARLImageProcessing.SurfaceApp is set as the startup project. **ARLImageProcessing.SurfaceApp** is in **bold** letters if it is set as the Startup project. If not, then right click ARLImageProcessing.SurfaceApp and select "Set as Startup Project" [\(Fig. 27\)](#page-30-1).
- 3) Set the build configuration Debug and x64 as shown in [Fig. 27.](#page-30-1)
- 4) Right click ARLImageProcessing.SurfaceApp and select Build [\(Fig. 27\)](#page-30-1).

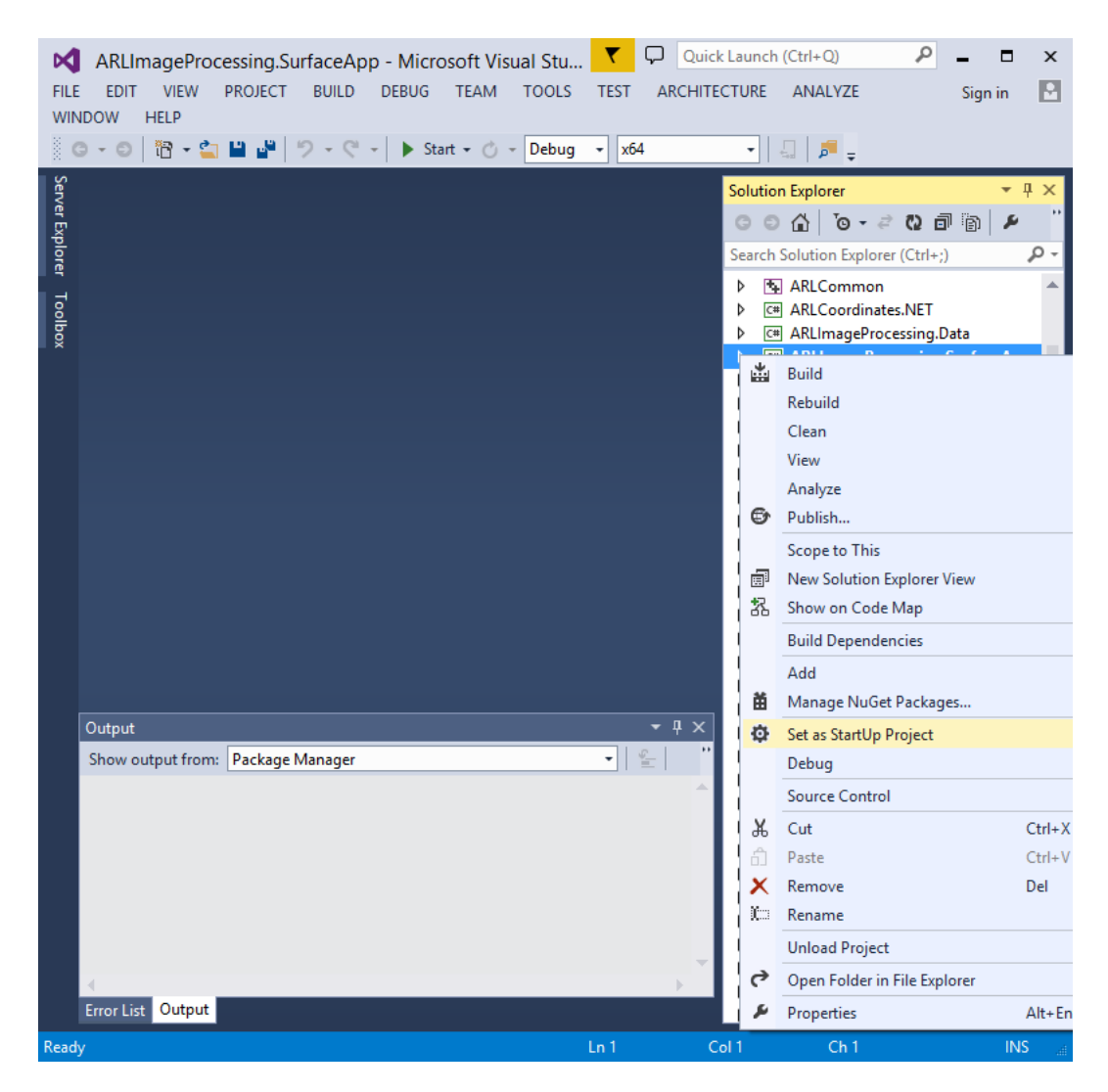

**Fig. 27 Visual Studio: ARLImageProcessing.SurfaceApp** 

<span id="page-30-1"></span>5) Exit Visual Studio by clicking the  $\overline{\mathsf{x}}$  in the upper-right corner.

#### <span id="page-30-0"></span>**3.6 Build DSProTest**

The following are the steps for building DSProTest:

- 1) Using the File Explorer, navigate to C:ARLDeveloper\Components\ DSProTest. Double click the DSProTest.sln or DSProTest with the type defined as Microsoft Visual Studio Solution to open the project in Visual Studio.
- 2) In the Solution Explorer window on the right, make sure DSProTest is set as the startup project. **DSProTest** is in **bold** letters if it is set as the Startup project. If not, right click DSProTest and select 'Set as Startup Project'.

- 3) Set the build configuration Debug and x64 as shown in [Fig. 27.](#page-30-1)
- 4) Right click **DSProTest** and select Build. [Fig. 27.](#page-30-1)
- 5) Exit Visual Studio by clicking the  $\overline{\mathsf{x}}$  in the upper-right corner.

#### <span id="page-31-0"></span>**3.7 Copy IOAIDE and Dependencies Shortcuts to Executables**

The following are the steps for copying the IOAIDE and dependencies shortcuts to create executables:

- 1) Copy **Follow from** \\Synologynas\root\public\IOAIDE setup to the desktop.
- 2) See the instructions for copying files in Section 3.3, step 5.

## <span id="page-31-1"></span>**4. Execute IOAIDE and Dependencies in Development/Debug Mode**

This section describes each step necessary to execute IOAIDE and dependencies software in a development environment. A demonstration can also be given in this mode of operation.

- 1) Start the DVR:
	- a) If using stored data (needed for the anomaly detection demo) for the video (not necessary for .avi files.), on the desktop, double click

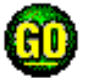

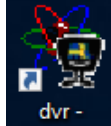

to start the network and double click shortcut to start the dvr client.

- 2) Run DSPro:
	- a) Delete the DSPro database from previous runs if it exists. Using the File Explorer, navigate to C:\Nomads\aci\cpp\dspro2\win32. Delete the file with the extension .sqlite.
	- b) In this directory, double click dsro2.sln to open the DSPro project in Visual Studio (see [Fig. 9\)](#page-15-0). Make sure dsPro2Launcher is the startup project. **dsPro2Launcher** should be in **bold** if it is the StartUp Project. If it is not, right click dsPro2Launcher and select Set as StartUp Project. Run dsPro2Launcher in the debugger by clicking Local Windows Debugger -.

Approved for public release; distribution is unlimited.

c) Click  $\frac{V_{\text{res}}}{V_{\text{res}}}$ , when asked to build projects that are out of date.

- 3) Run IOAIDE:
	- a) Navigate to C:\ARLDeveloper\Components\ARLImageProcessing. Win8App. Double click ARLImageProcessing.SurfaceApp.sln to open it in Visual Studio (see [Fig. 27\)](#page-30-1).
	- b) Run IOAIDE in the debugger by clicking  $\triangleright$  Start  $\cdot$
	- Data Query c) In the Data Query tab  $\Box$ , open a DSPro Window by clicking **DSPro Window** and connect to DSPro by clicking Connect to DSPro .

#### 4) Run DSProTest:

- a) If it is desired that new incoming data from sensors or Android devices be stored in the Unified database to be queried by IOAIDE, then DSProTest must also be running.
- b) Navigate to C:\ARLDeveloper\Components\DSProTest. Double click DSProTest.sln to open it in Visual Studio (see [Fig. 27\)](#page-30-1).
- c) Run DSProTest in the debugger by clicking  $\frac{1}{2}$  Start  $\frac{1}{2}$
- d) In the MainWindow of DSProTest, connect to DSPro by clicking Connect to DSPro and set Display Image  $=$  No by clicking It now says  $\boxed{\text{Display Image} = \text{No}}$ Display Image = Yes

## <span id="page-32-0"></span>**5. Execute IOAIDE and Dependencies from Shortcuts and Executables**

If the IOAIDE startup folder does not exist on the desktop, it is necessary to make the shortcuts before starting:

- 1) Create a new folder on the desktop entitled "IOAIDE Startup".
- 2) Make a shortcut for IOAIDE:
	- a) In the File Explorer window in Section, 3.3, step 2a, navigate to C:\ARLDeveloper\Components\ARLImageProcessing.Win8A pp\bin\x64\Debug.

Approved for public release; distribution is unlimited.

- b) Right click ARLImageProcessing.SurfaceApp.exe and select Create shortcut.
- c) Copy ARLImageProcessing.SurfaceApp.exe-Shortcut to the IOAIDE Startup folder on the desktop.
- 3) Make a shortcut for DSPro2Launcher:
	- a) In the File Explorer window in Section 3.3, step 2a, navigate to C:\Nomads\aci\cpp\dspro2\win32\Debug.
	- b) Right click on the Application DSPro2Launcher and select Create shortcut.
	- c) Right click DSPro2Launcher-Shortcut and select Properties.
	- d) The Target: Textbox should contain: C:\Nomads\aci\cpp\ dspro2\win32\Debug\DSPro2Launcher.exe.
	- e) Add the following text:
		- -c C:\Nomads\aci\conf\onrdemo-sen.properties
		- -e C:\Nomads\aci\conf \dspro.metadata.extraattributes.xml
		- -v C:\Nomads\aci\conf \dspro.metadata.extravalues.xml
	- f) The Target: Textbox should now contain the following:

C:\Nomads\aci\cpp\dspro2\win32\Debug\DSPro2Launcher.exe

- -c C:\Nomads\aci\conf\onrdemo-sen.properties
- -e C:\Nomads\aci\conf \dspro.metadata.extraattributes.xml
- -v C:\Nomads\aci\conf \dspro.metadata.extravalues.xml
- g) Click  $\Box$  OK
- h) Copy the DSPro2Launcher-Shortcut to the IOAIDE Startup folder on the desktop.
- 4) Make a shortcut for DSProTest:
	- a) In the File Explorer window in Section 3.3, step 2a, navigate to C:\ARLDeveloper\Components\DSProTest\bin\x64\Debug.
	- b) Right click DSProTest.exe and select Create shortcut.
	- c) Copy DSProTest.exe-Shortcut to the IOAIDE Startup folder on the desktop.

Approved for public release; distribution is unlimited.

This following describes each step necessary to execute IOAIDE and dependencies software in a user/demonstration/experiment mode/environment:

- 1) Start the DVR:
	- a) If using stored data (needed for the anomaly detection demo) for the video (not necessary for .avi files.), on the desktop, double click

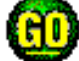

to start the network.

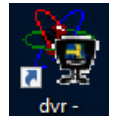

- b) Double click shortcut to start the dvr client.
- 2) Run DSPro:
	- a) Open the IOAIDE Startup folder on the desktop.
	- b) Click the DSPro2Launcher shortcut icon.
- 3) Run IOAIDE:
	- a) Open the IOAIDE Startup folder on the desktop.
	- b) Click the IOAIDE shortcut icon.
	- Data Query c) In the Data Query tab  $\Box$ , open a DSPro window by clicking **DSPro Window** and connect to DSPro by clicking Connect to DSPro .
- 4) Run DSProTest:
	- a) If it is desired that new incoming data from sensors or Android devices be stored in the Unified database to be queried by IOAIDE, then DSProTest must also be running.
	- b) Open the IOAIDE Startup folder on the desktop.
	- c) Click the DSProTest shortcut icon.
	- d) In the MainWindow of DSProTest, connect to DSPro by clicking **Connect to DSPro** and set Display Image  $=$  No by clicking Display Image = Yes It now says  $\boxed{\text{Display Image} = \text{No}}$

Approved for public release; distribution is unlimited.

### <span id="page-35-0"></span>**6. Conclusion**

The IOAIDE application is still under development. It is designed to be extensible, allowing for the addition of new enhancement applications and algorithms to the existing modules as they become available. It can accommodate new research areas by adding additional modules. This report described all the steps required to initialize a computer with all the required software to develop and run the IOAIDE application in its current state. The installation process involves many steps due to dependencies on other software applications. This document will need to be updated with the addition of new software dependencies.

#### <span id="page-36-0"></span>**7. References**

- <span id="page-36-1"></span>1. Sadler LC, Michaelis JR. An information management framework for C2 data analysis in tactical operations centers. Proceedings of the 21st International Command and Control Research and Technology Symposium; 2016 Sep 6–8; London, UK.
- <span id="page-36-2"></span>2. Winkler RP, Schlesiger C. Image processing REST web services. Adelphi (MD): Army Research Laboratory (US); 2013 Mar. Report No.: ARL-TR-6393.
- <span id="page-36-3"></span>3. Mazzini A, Stefanelli C, Tortonesi M, Benincasa G, Suri N. Disservice: network state monitoring and prediction for opportunistic information dissemination in tactical networks. In Military Communications Conference, 2010-MILCOM: IEEE; 2010. p. 555–560.
- <span id="page-36-4"></span>4. Suri N, Benincasa G, Lenzi R, Tortonesi M, Stefanelli C, Sadler L. Exploring value-of-information-based approaches to support effective communications in tactical networks. Communications Magazine. 2015;IEEE 53(10):39–45.
- 1 DEFENSE TECHNICAL
- (PDF) INFORMATION CTR DTIC OCA
	- 2 DIRECTOR
- (PDF) US ARMY RESEARCH LAB RDRL CIO L IMAL HRA MAIL & RECORDS MGMT
- 1 GOVT PRINTG OFC
- (PDF) A MALHOTRA
	- 2 DIRECTOR
- (PDF) US ARMY RESEARCH LAB RDRL CII B LC SADLER CD SCHLESIGER